## How to set up Student ePortfolio site on Weebly Education

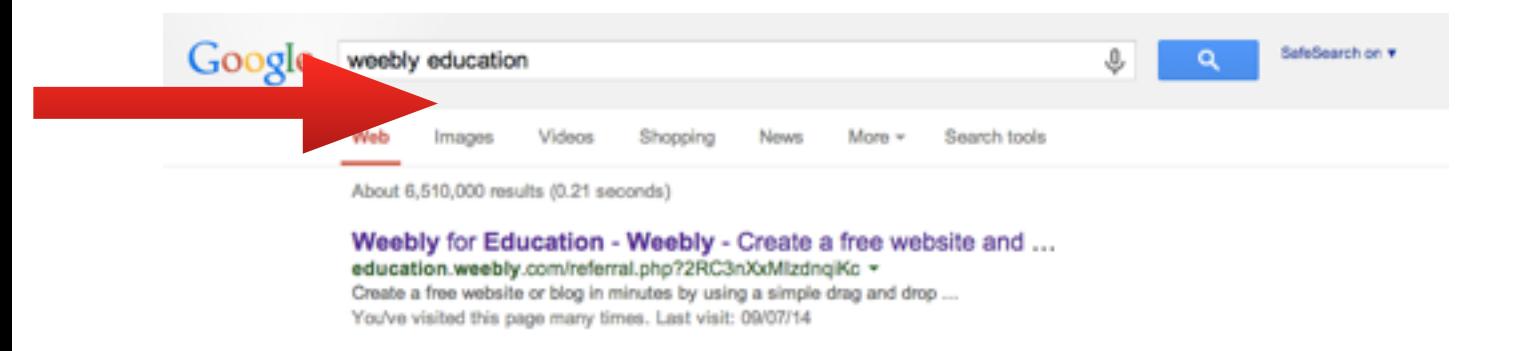

## Log in to your account or create a new account

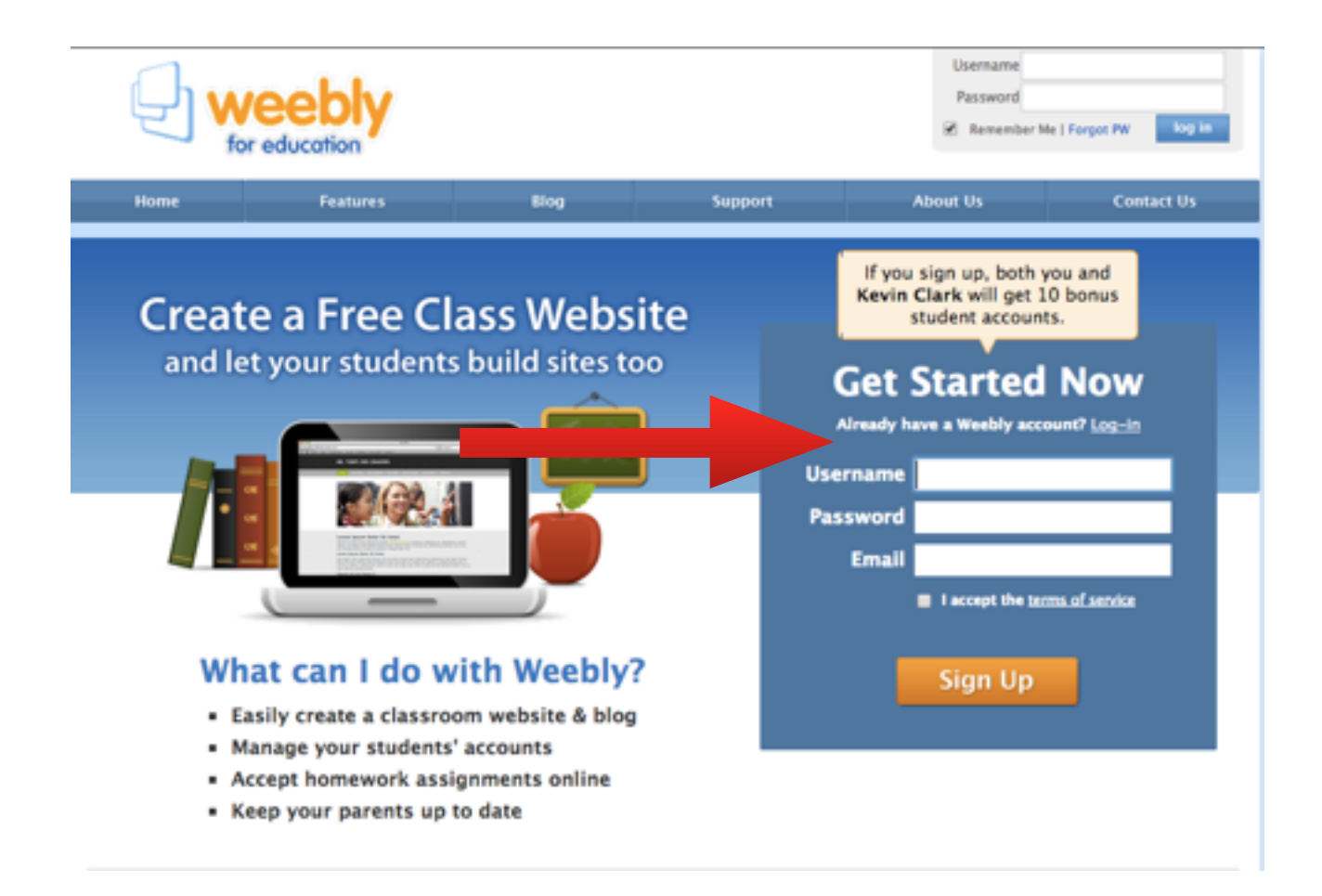

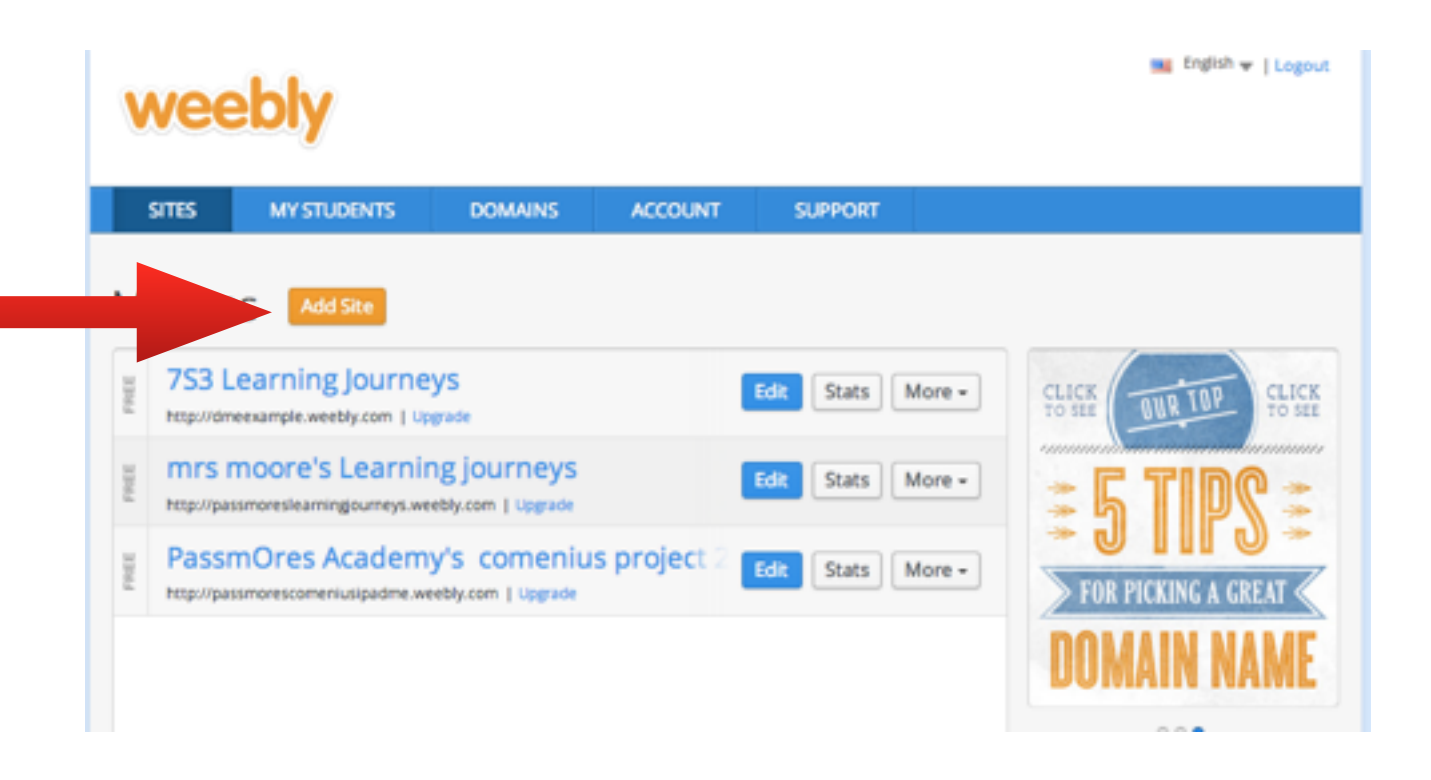

## Select Site button

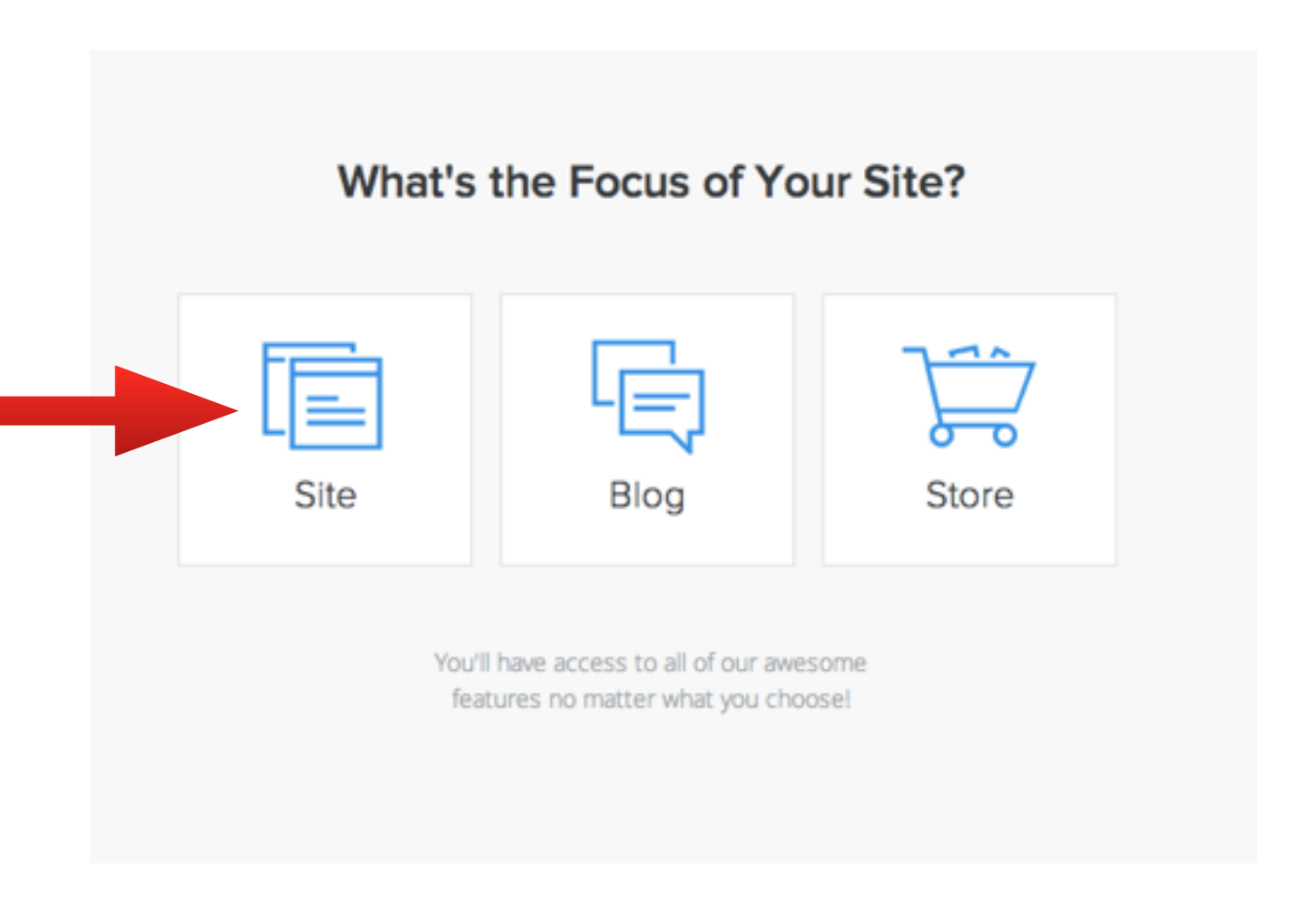

Choose a layout design or theme template - you can change this at any time later as there are heaps to choose from.

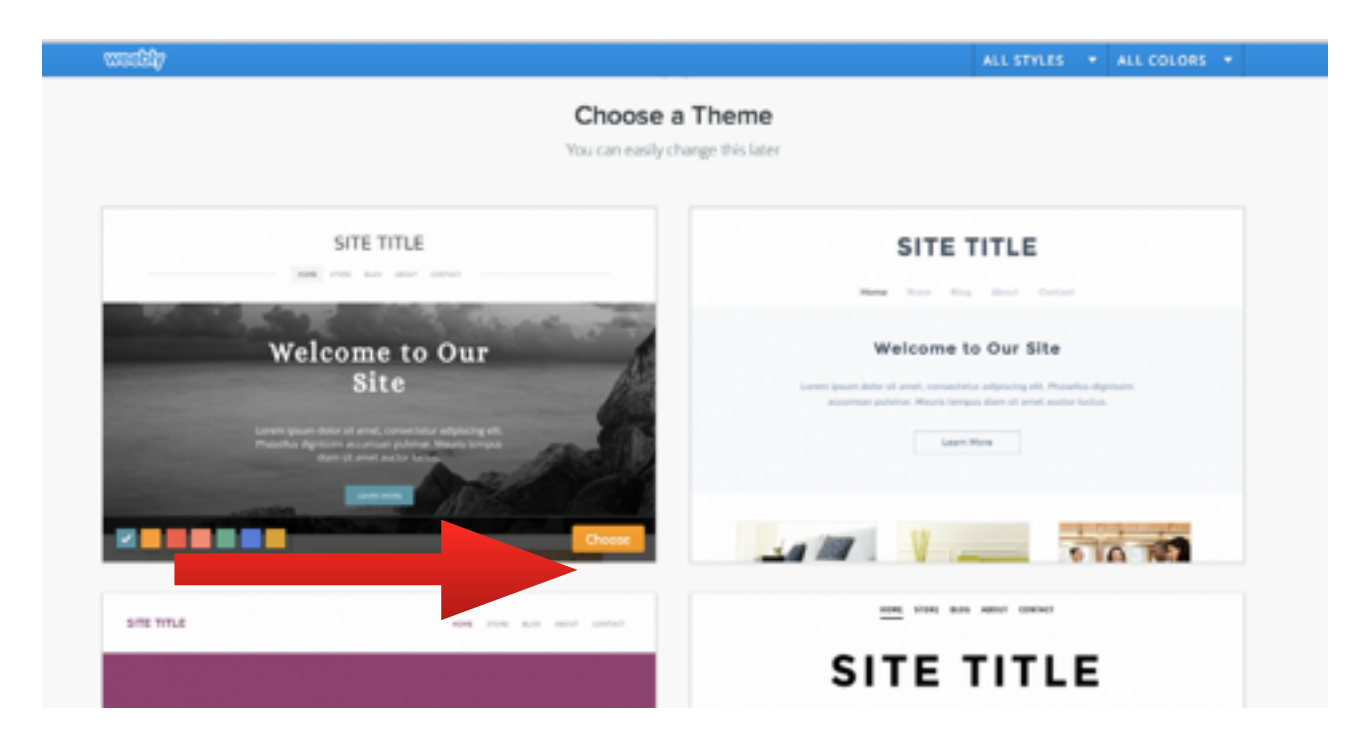

Create a memorable website name and enter in top box - e.g. dawnmoorescience.weebly.com

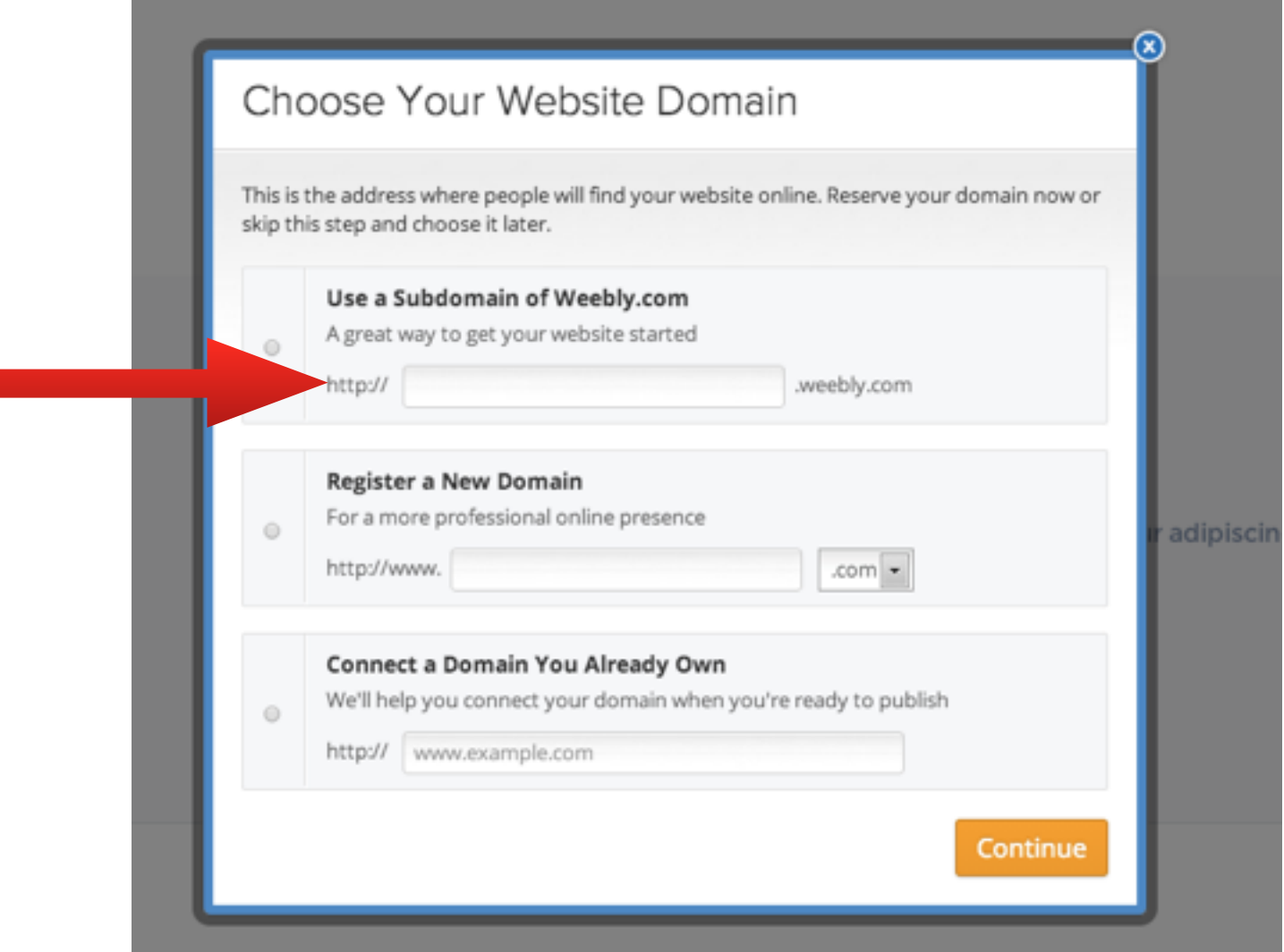

This takes you to the editing format so you can now add text, images, videos etc. We go through how to do this in more detail later.

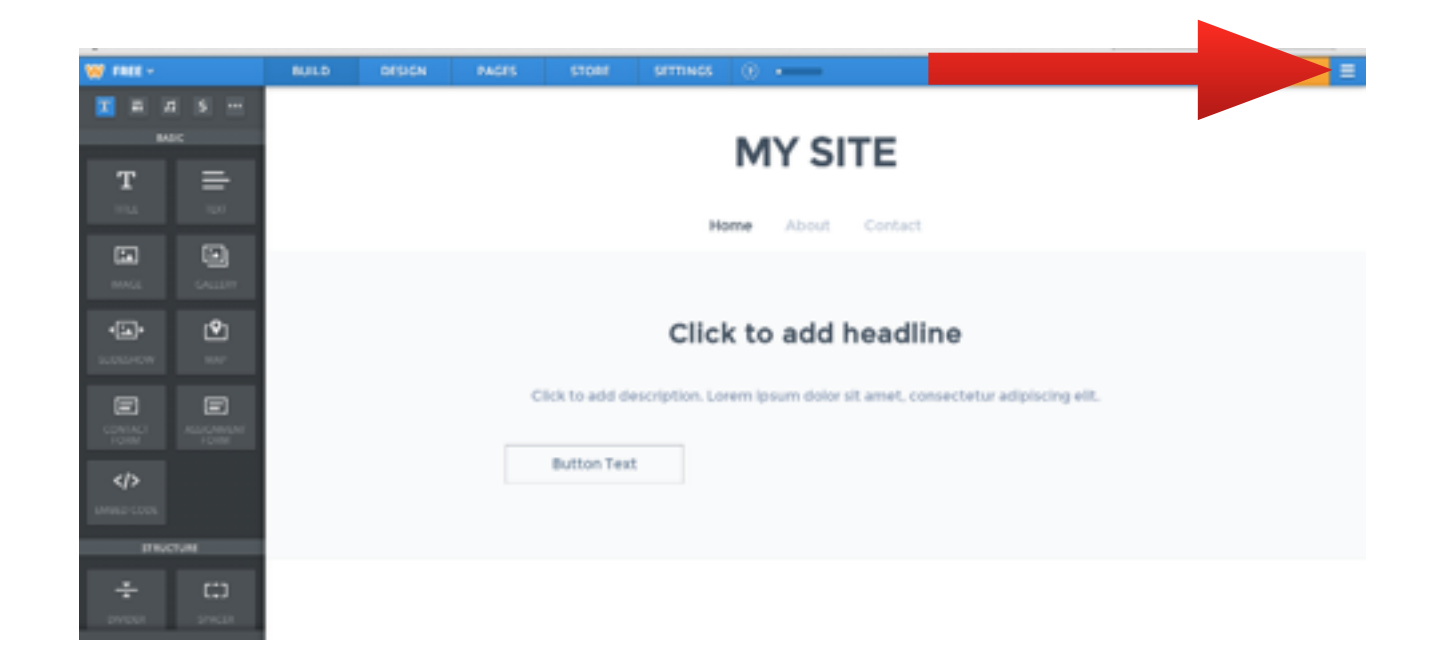

For now exit the site so you can add your classes and students first. To do this click the icon in the top right hand corner and select exit editor.

You will be asked to select a category before it takes you back to your main menu.

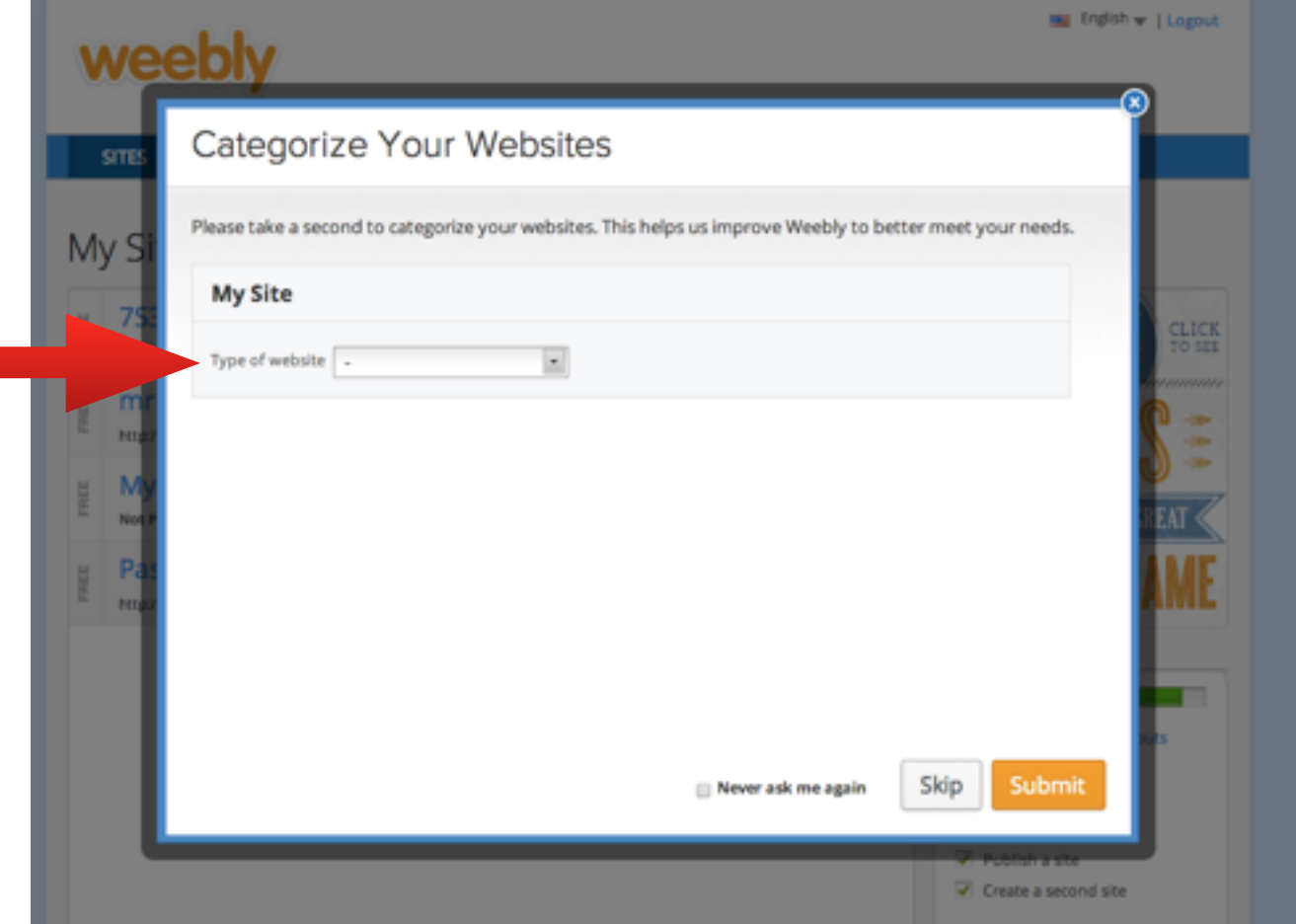

Once back at main menu - go to MY STUDENTS tab on the blue tool bar.

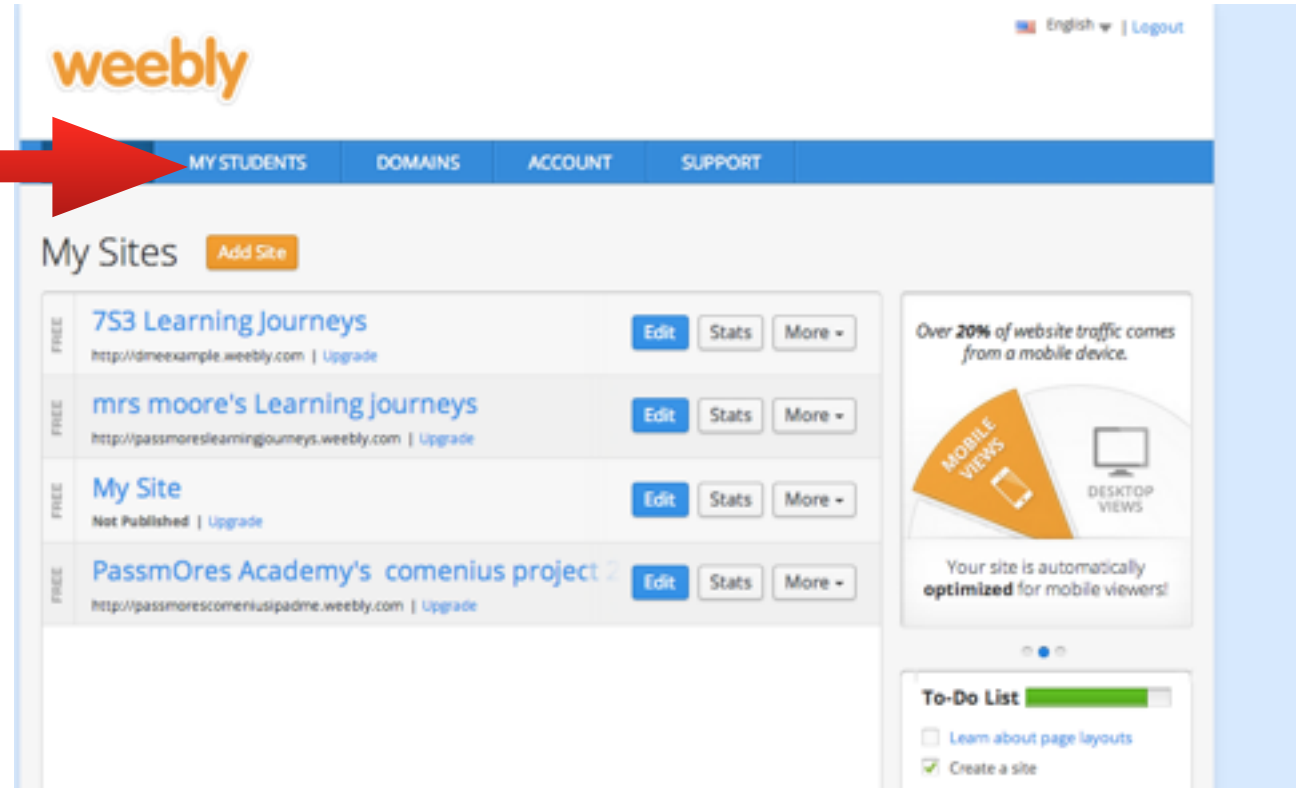

## Select Add a Class button

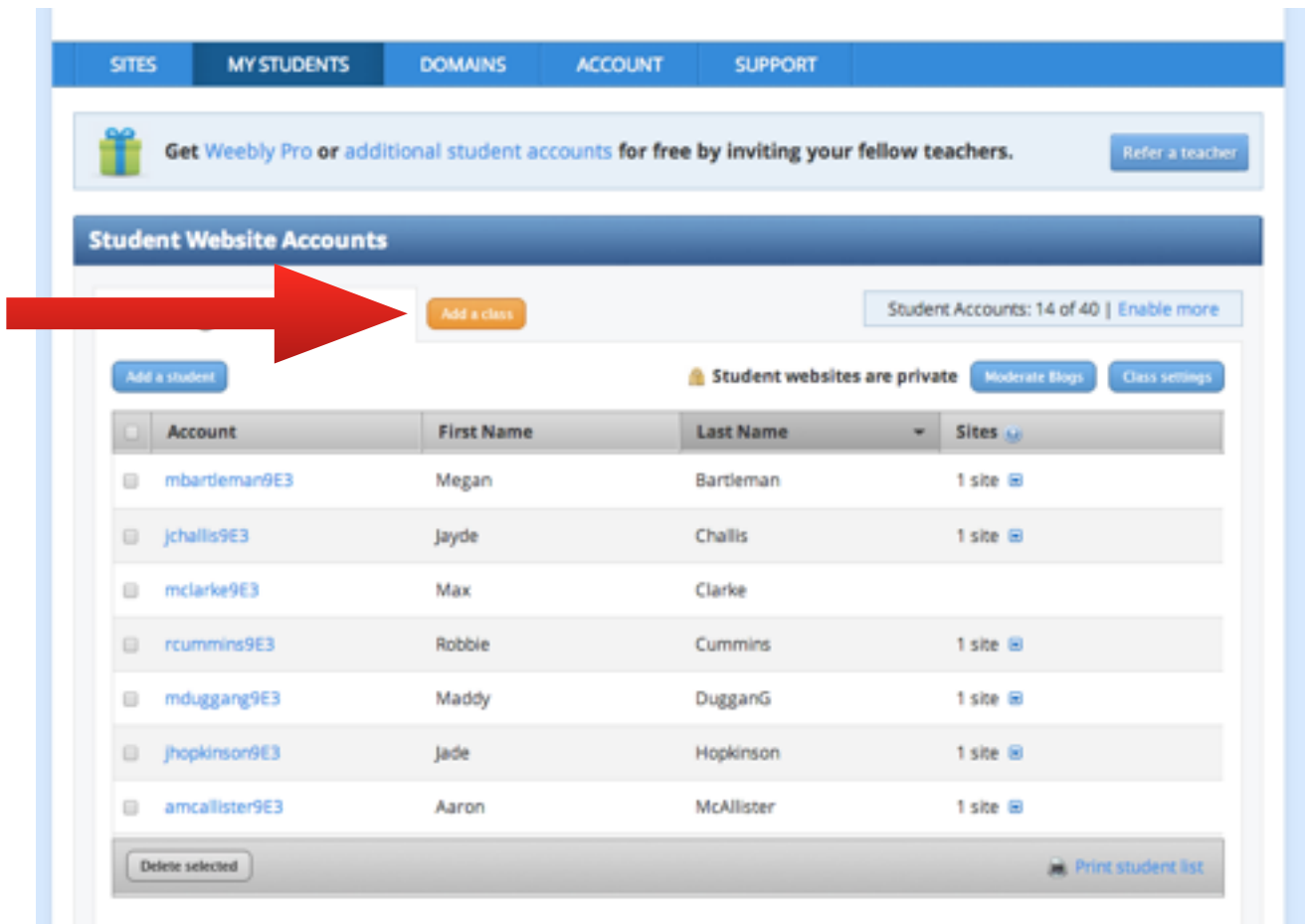

Now enter you class details - choose private and create an easy password - students and parents will need this to access their portfolios from home so write it down!

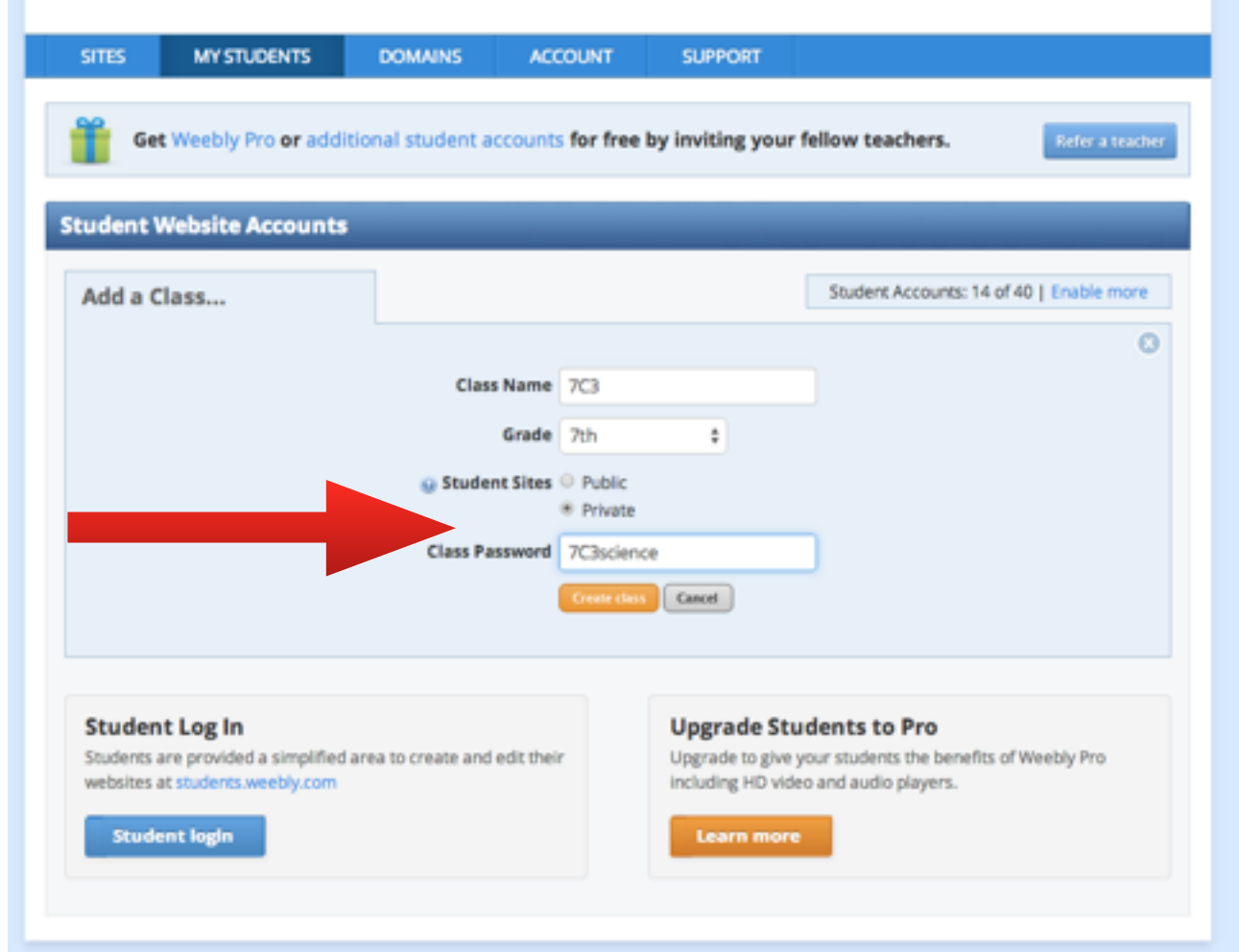

Add student names one at a time - create a password for each - choose a theme relevant to your subject? Then click on Add button.

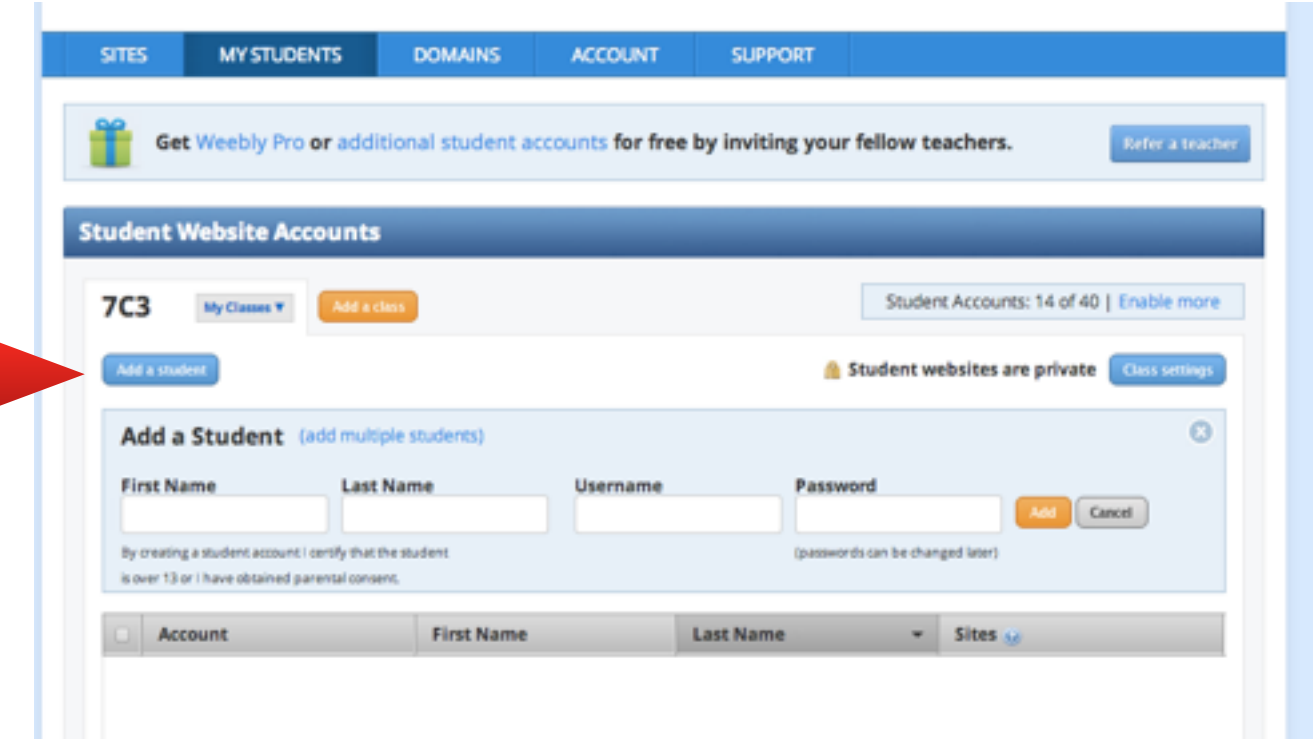

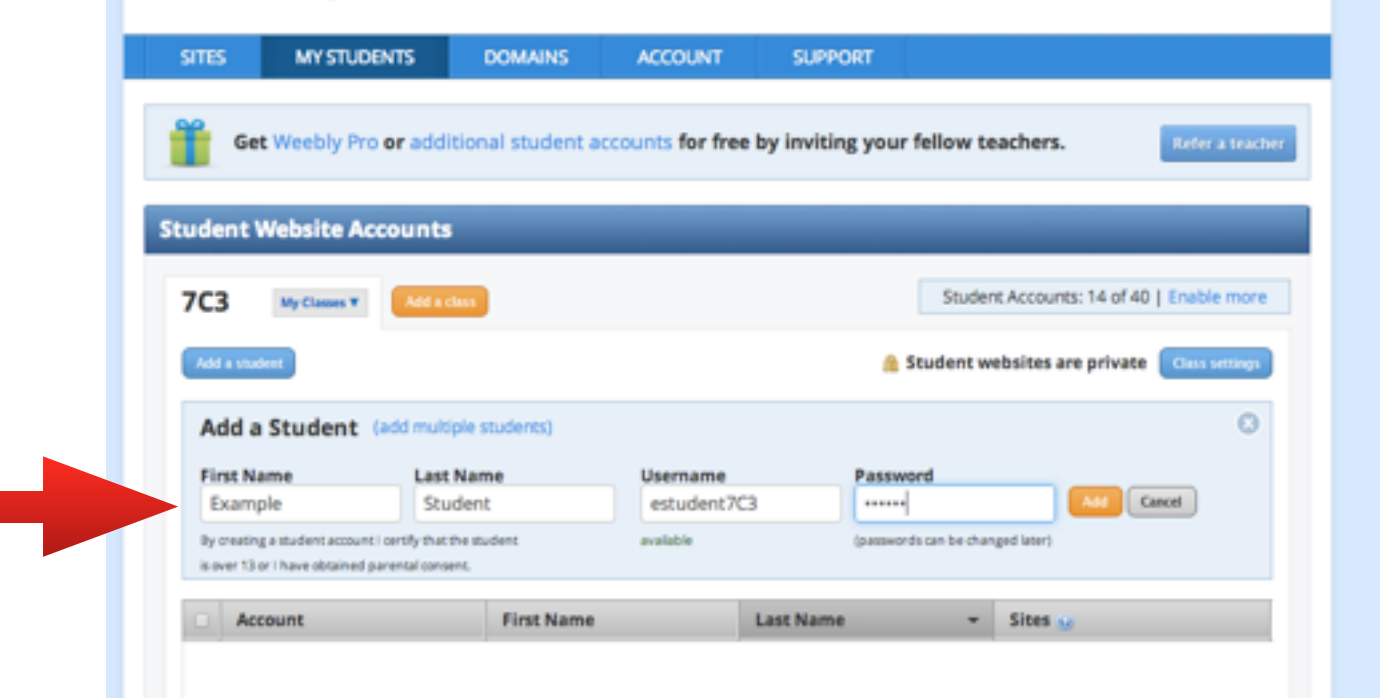

Continue with rest of class by clicking blue Add Student button.

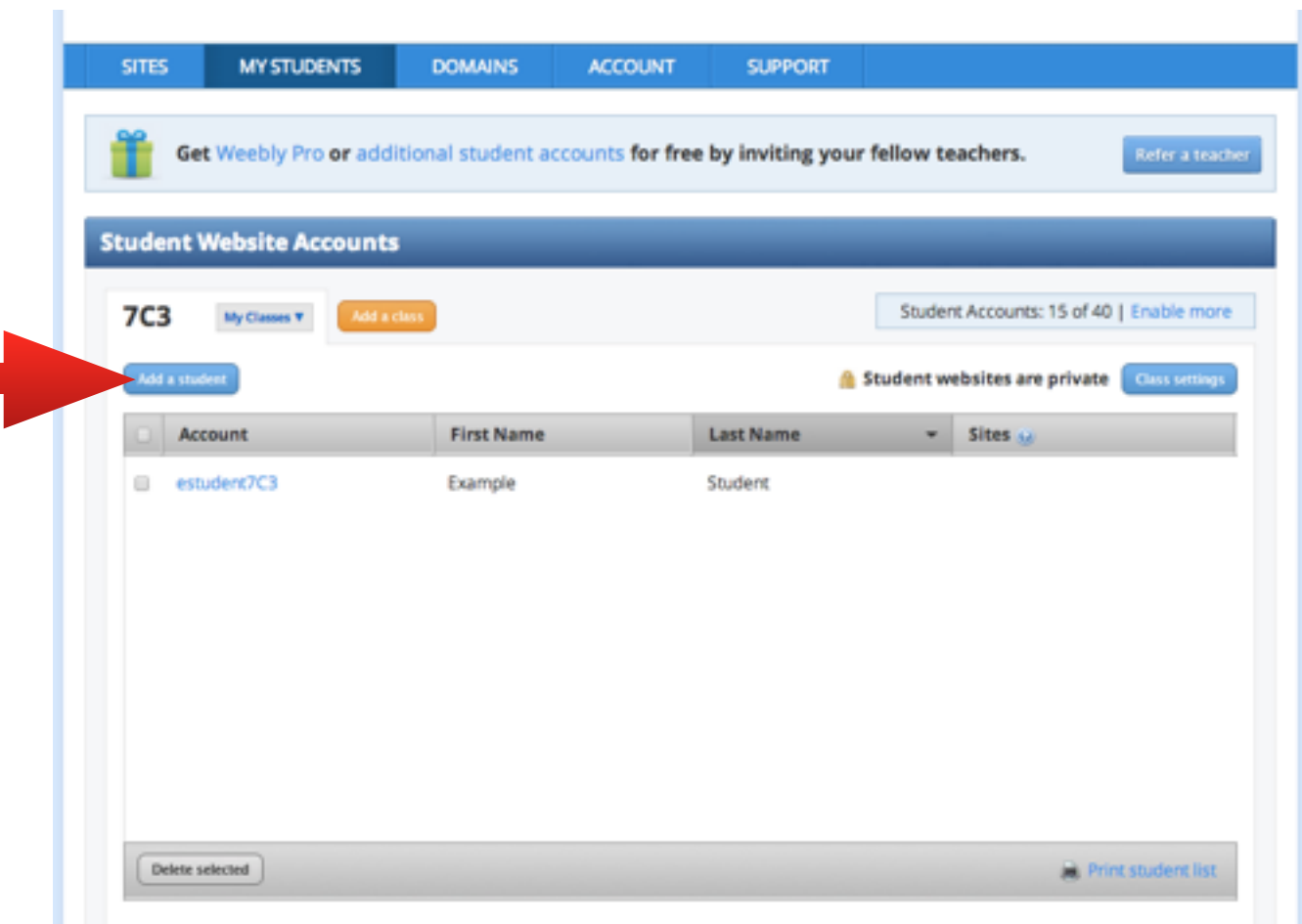

Next the students have to set up their own blog site which will be hyperlinked to a named button on your website.

It is quick and easy and did it for my group to speed things along but you could get to this point and do it as a whole class activity to save your own time - depends on your students.

Go to bottom of the page and select student log in.

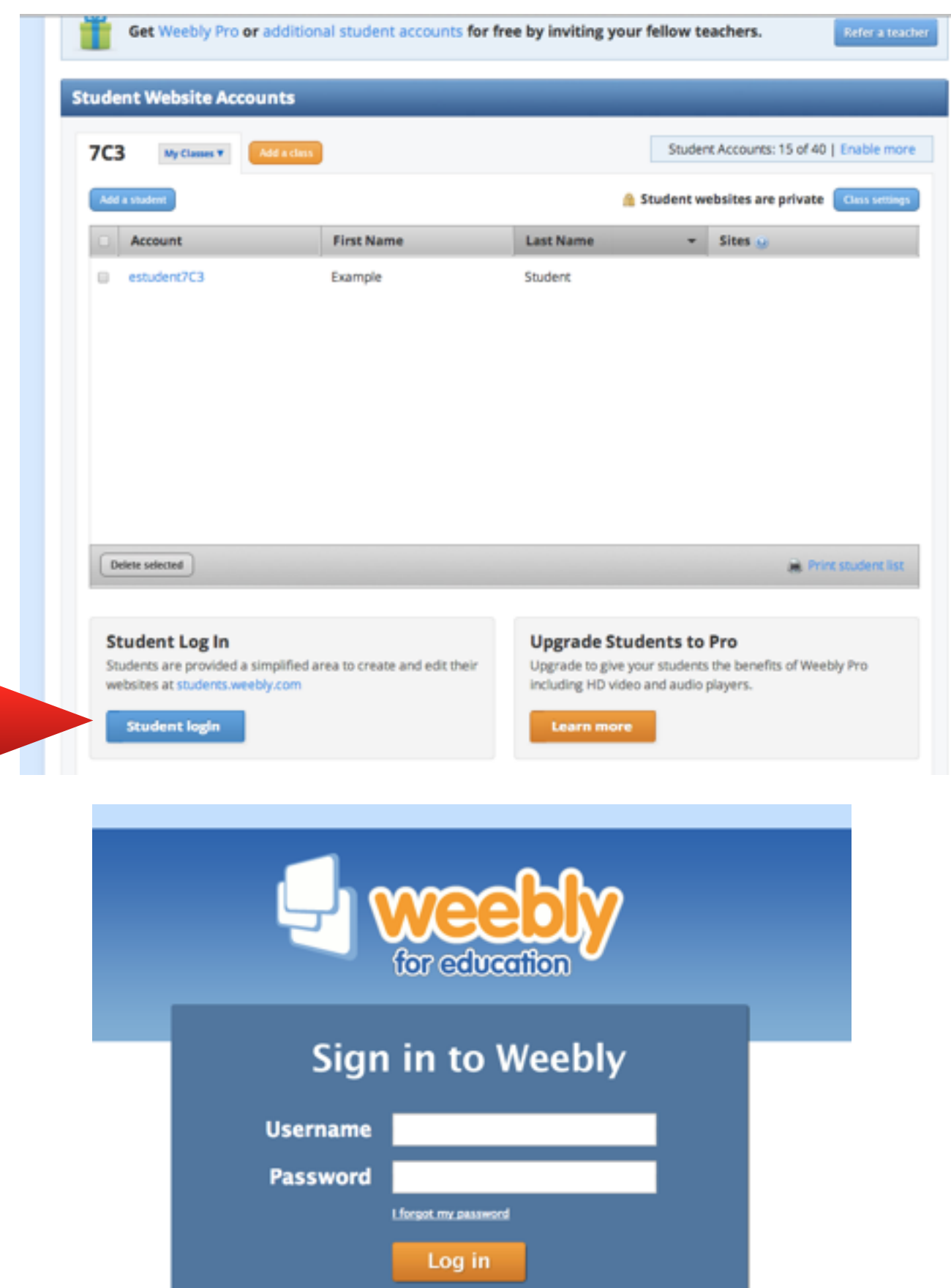

Here you enter the student username and password you have just created when you added the students on your website.

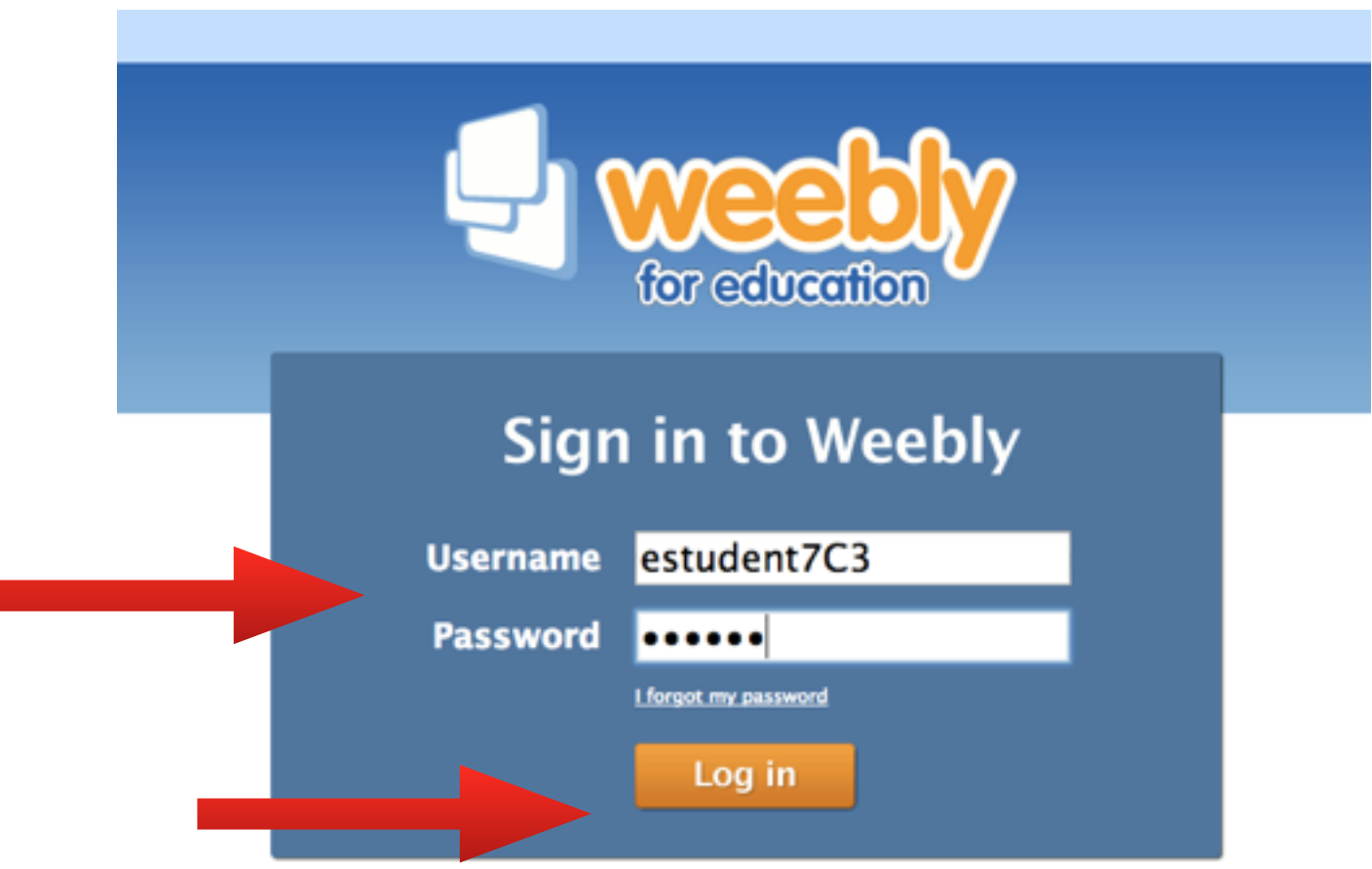

You then need to give the student blog site a name - e.g. estudent7C3.weebly.com

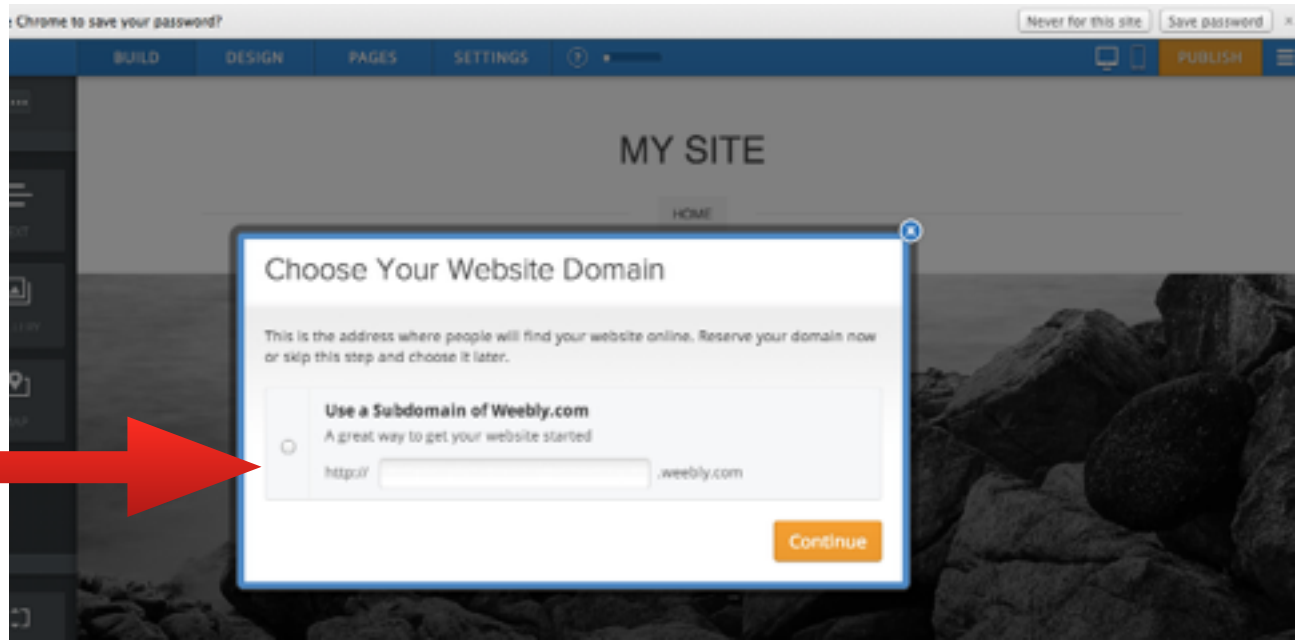

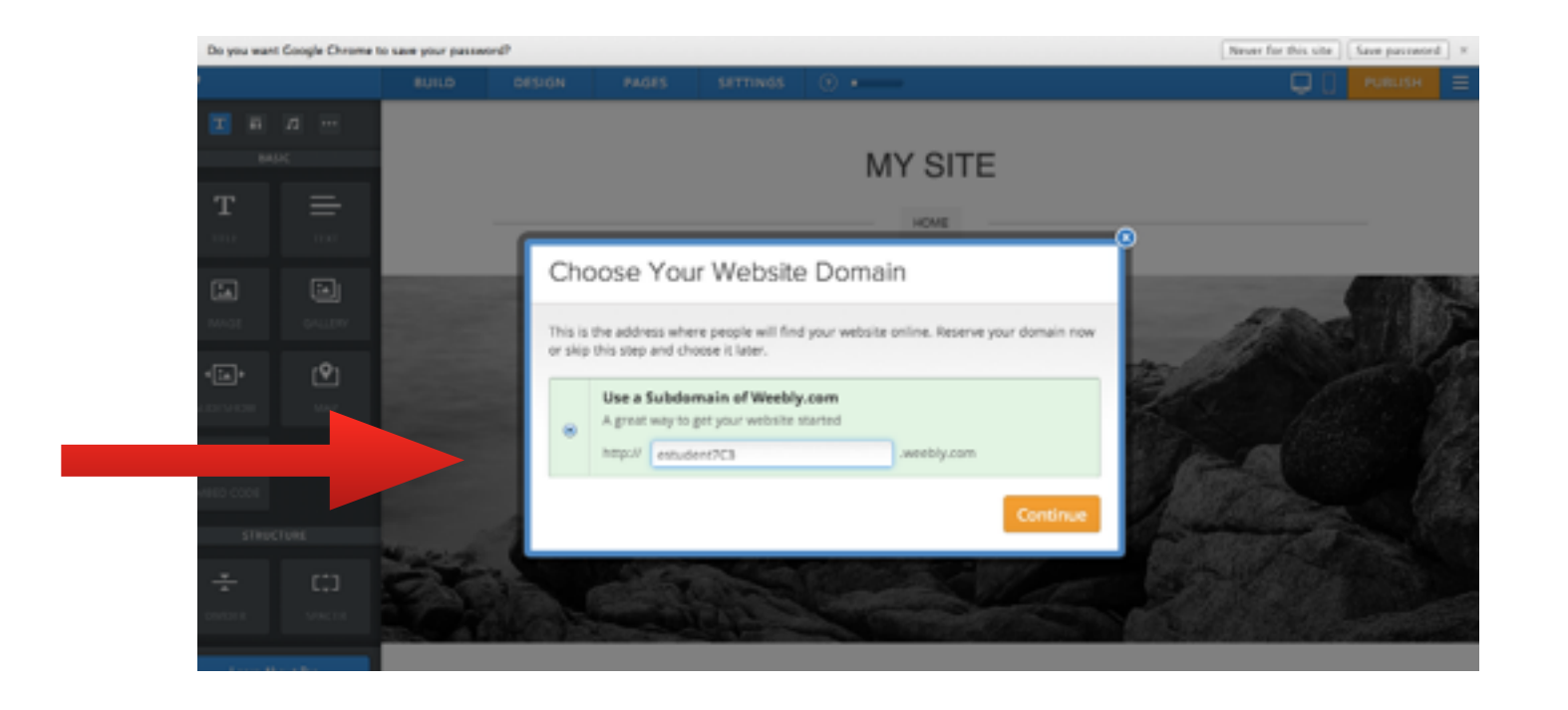

Lovely little video automatically comes up to show you what to do to customise your site - v useful.

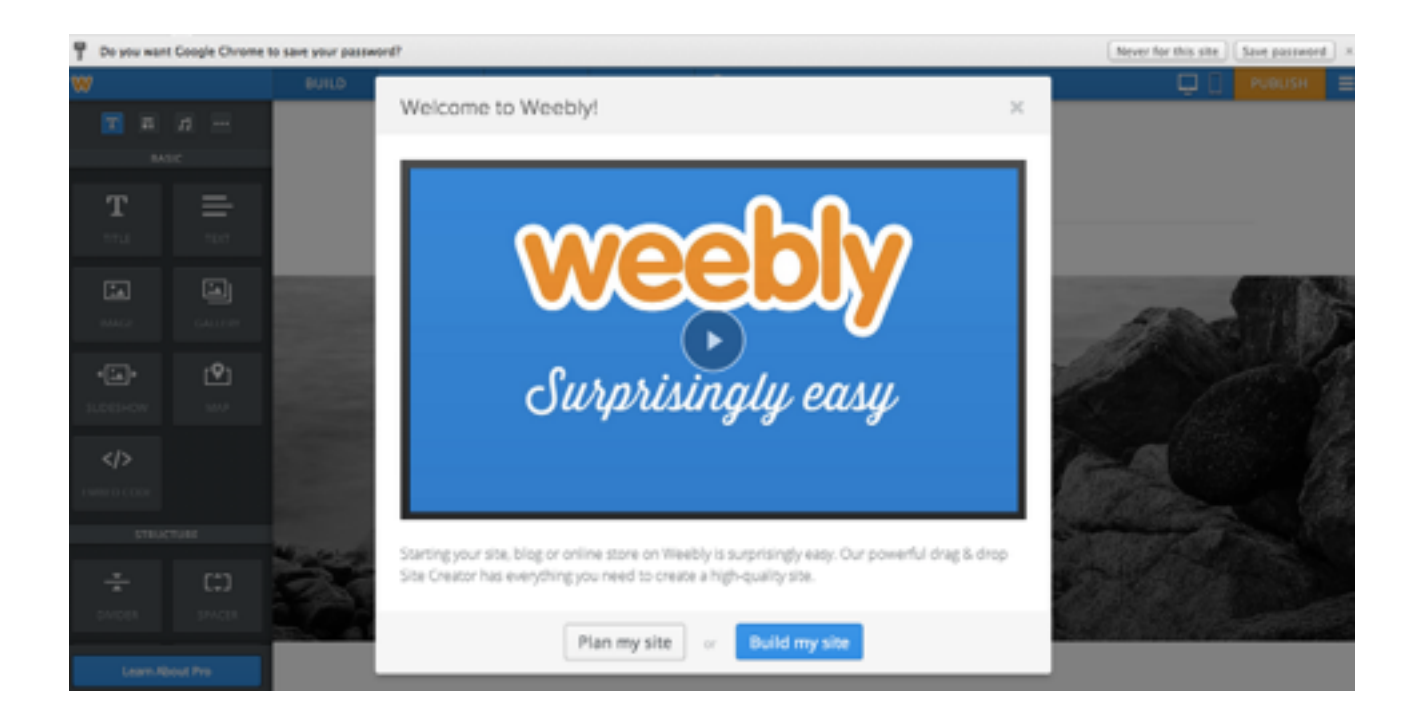

Click on title at the top and you can change it however you wish.

To change the picture select orange Edit Image Button.

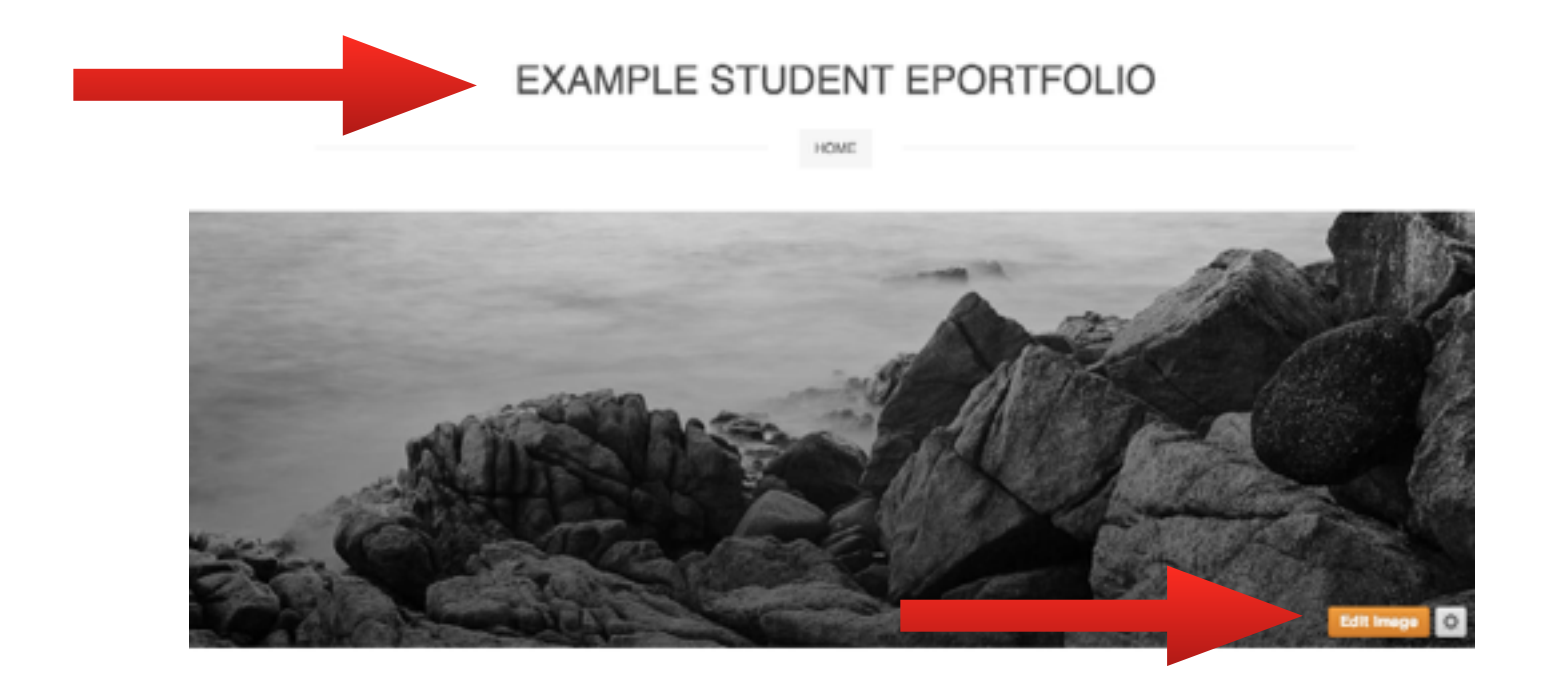

It's usually a good idea to have found your preferred image on google images and save it into your camera roll on the iPad or take a screen shot of it.

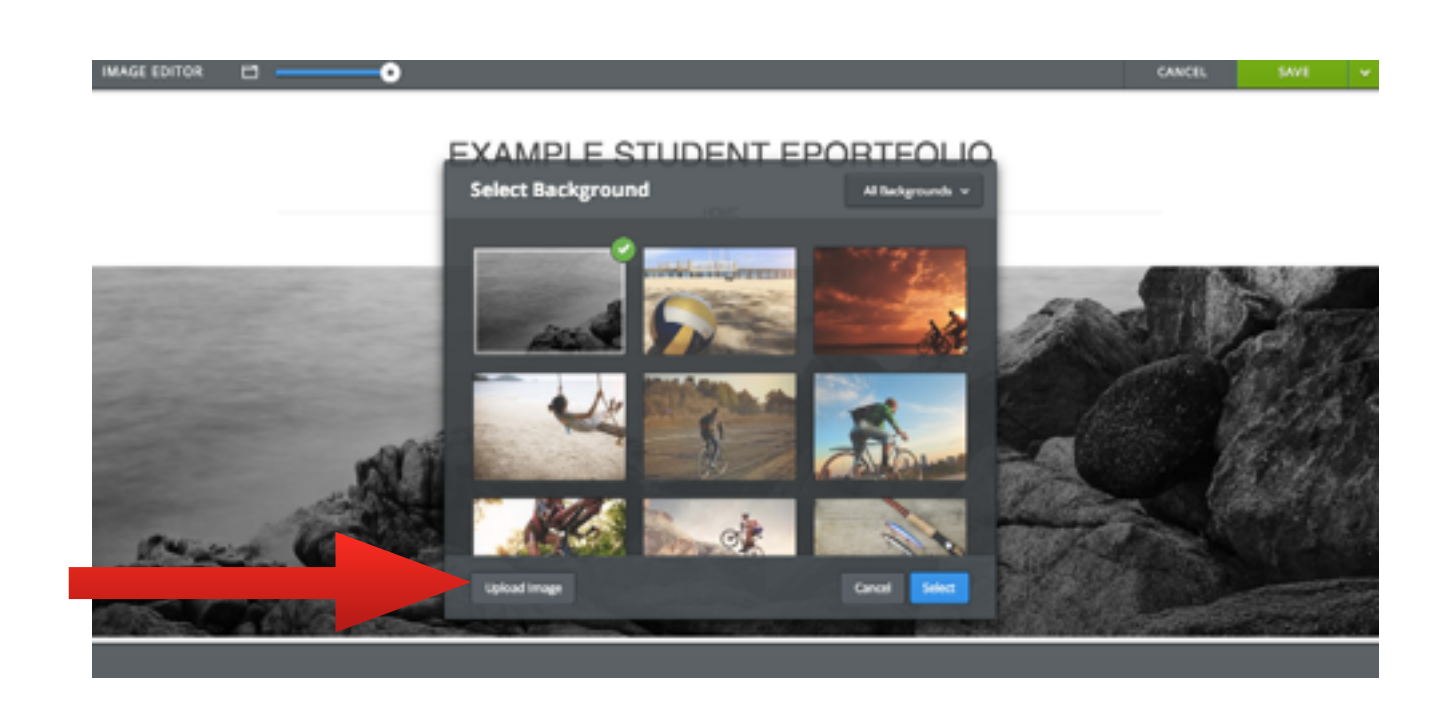

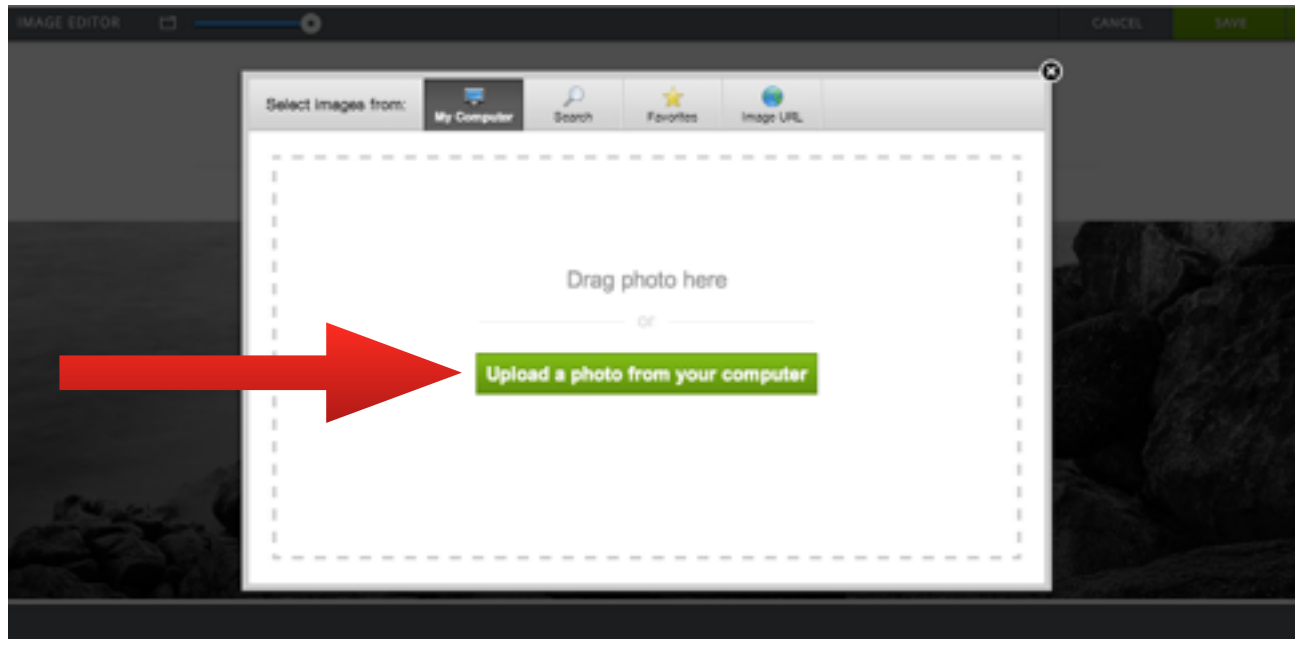

It can take a minute or two to upload photo - if happy click Save

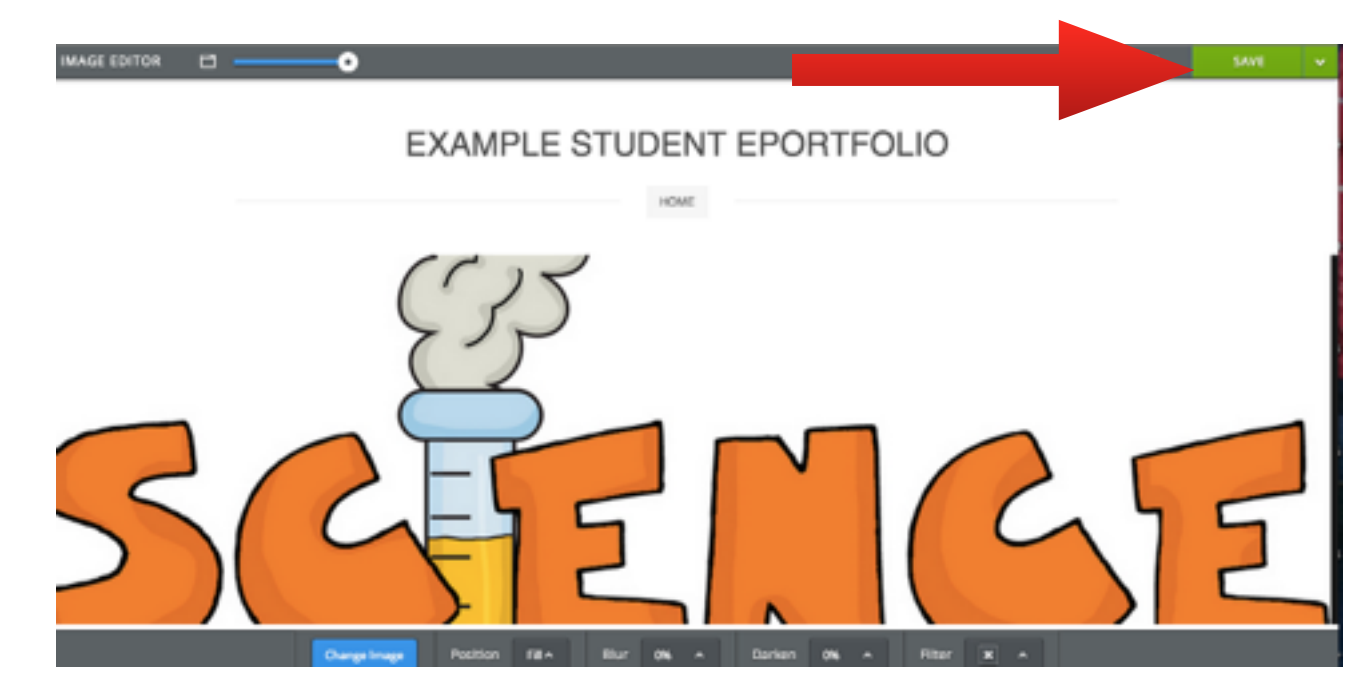

You can choose the same image for all your pages or different for each - you can change this at any time in the future.

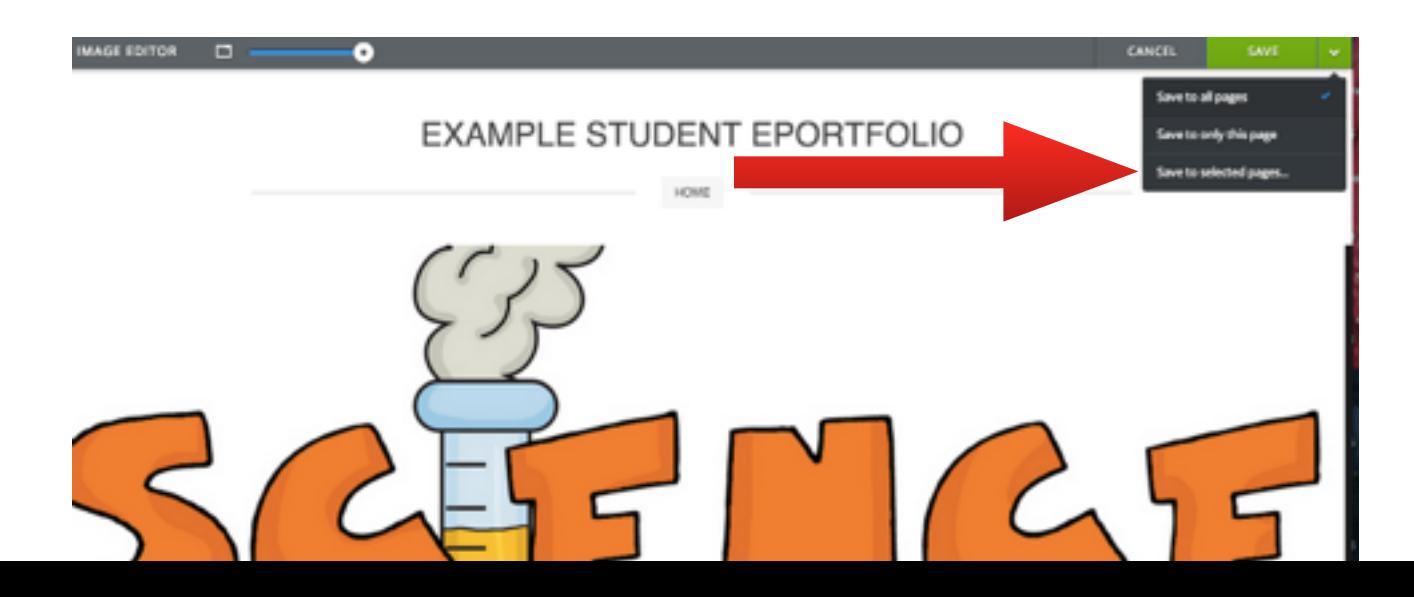

You then go back to your home page in the editing area.

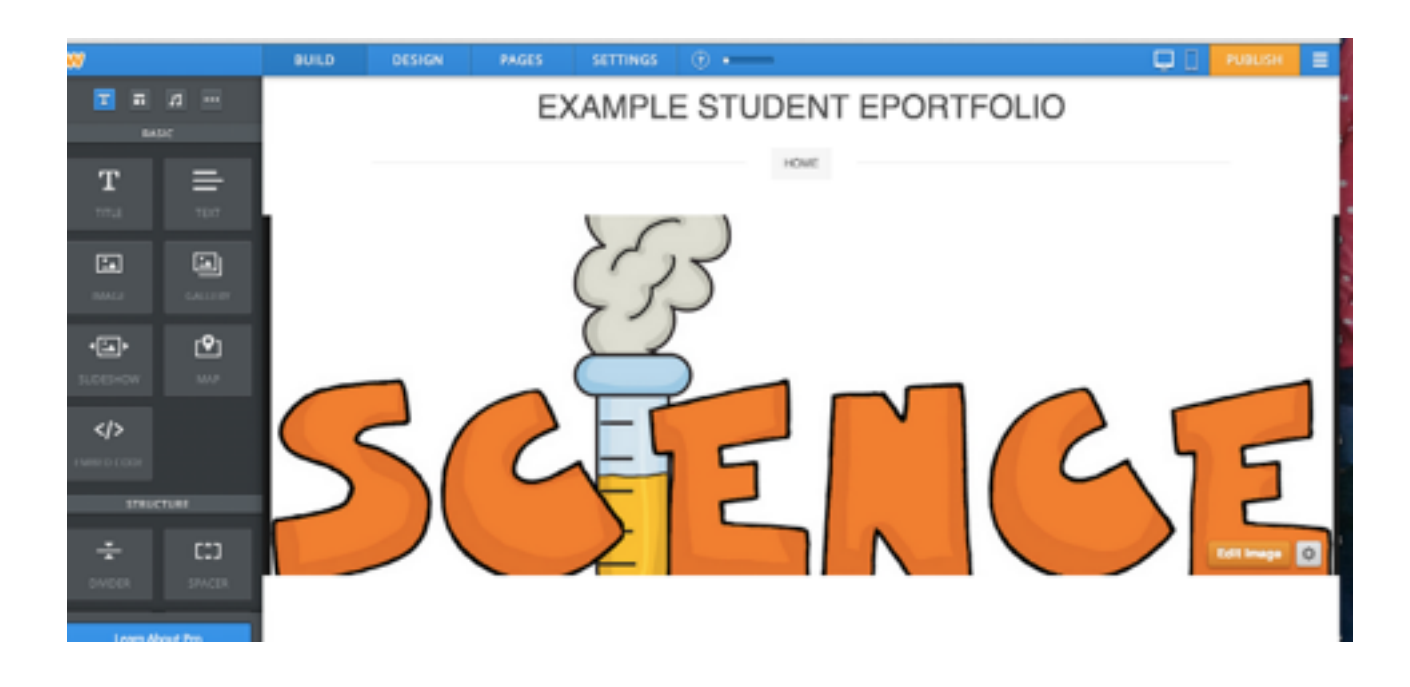

Now students can add a title, text explaining how they will use the blog site, and pictures of themselves if they wish. Choose each element from the tool bar on the left and drag into the space below.

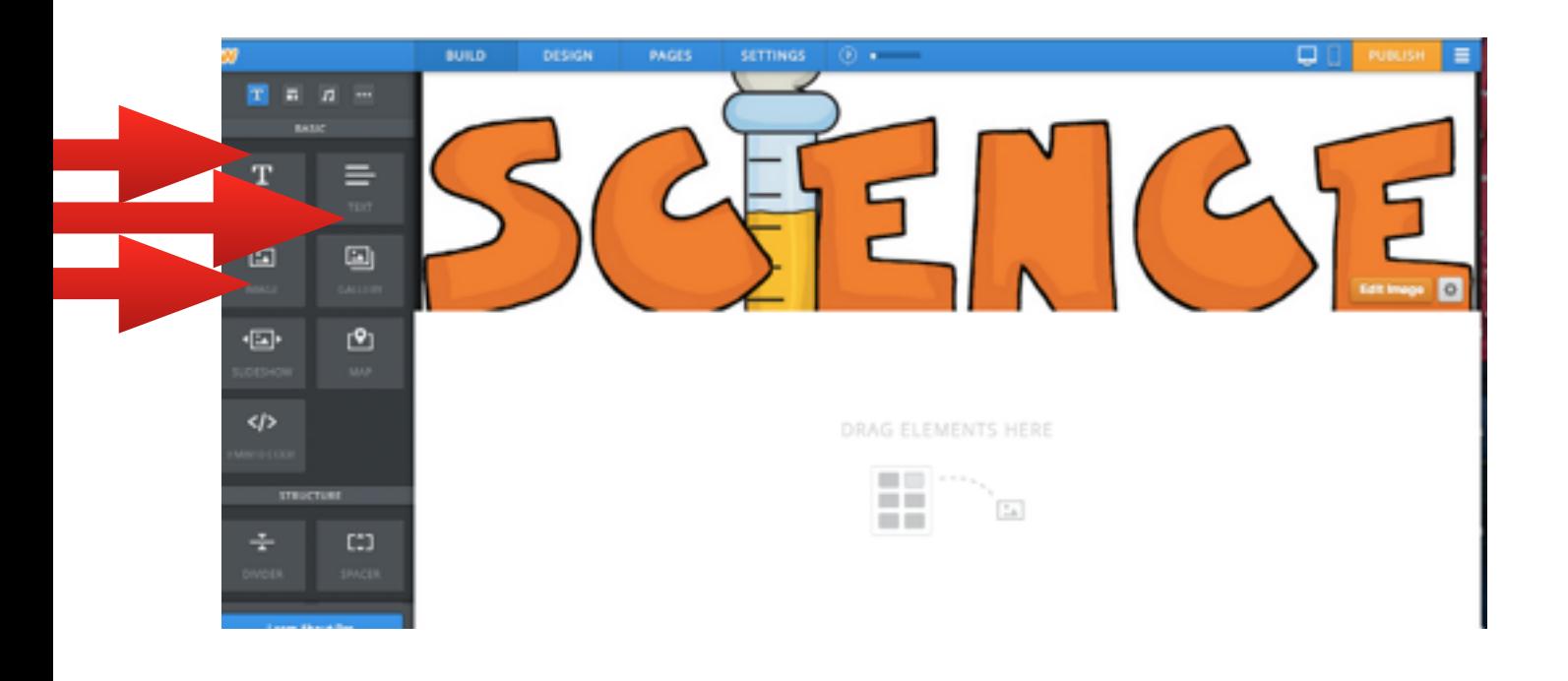

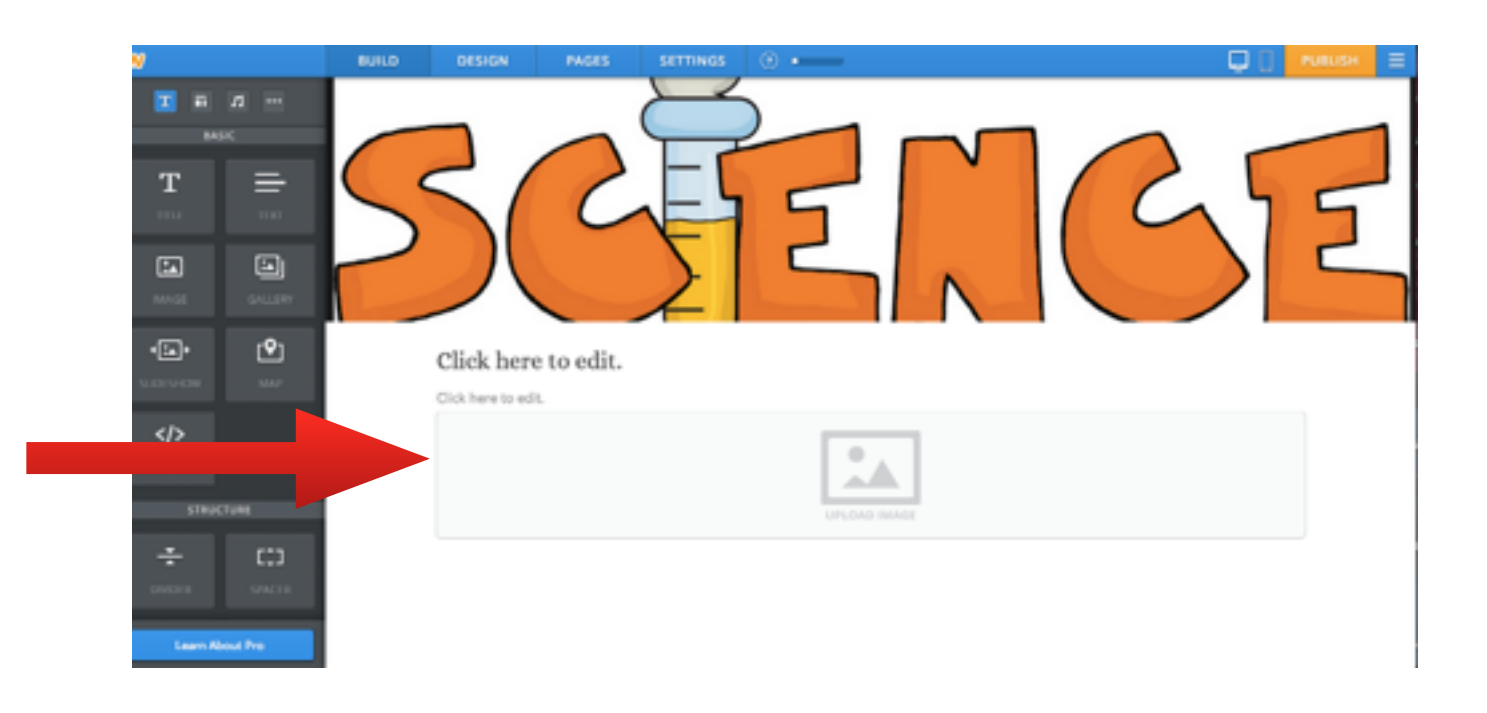

Now student will need to add another blog page so they can upload their work.

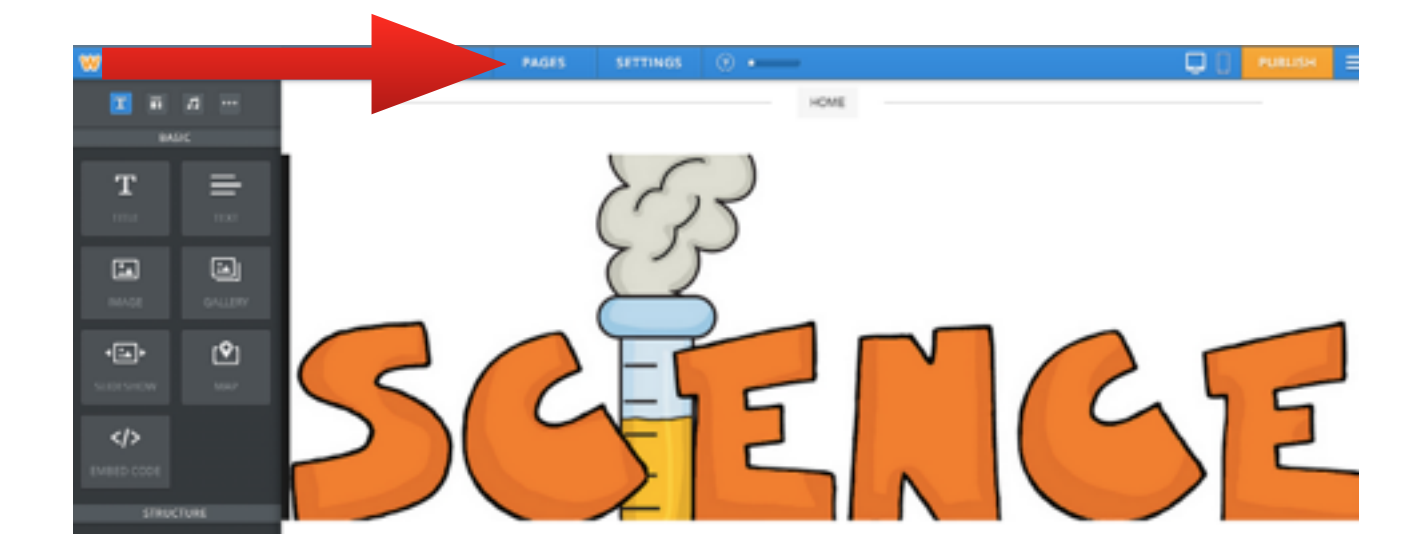

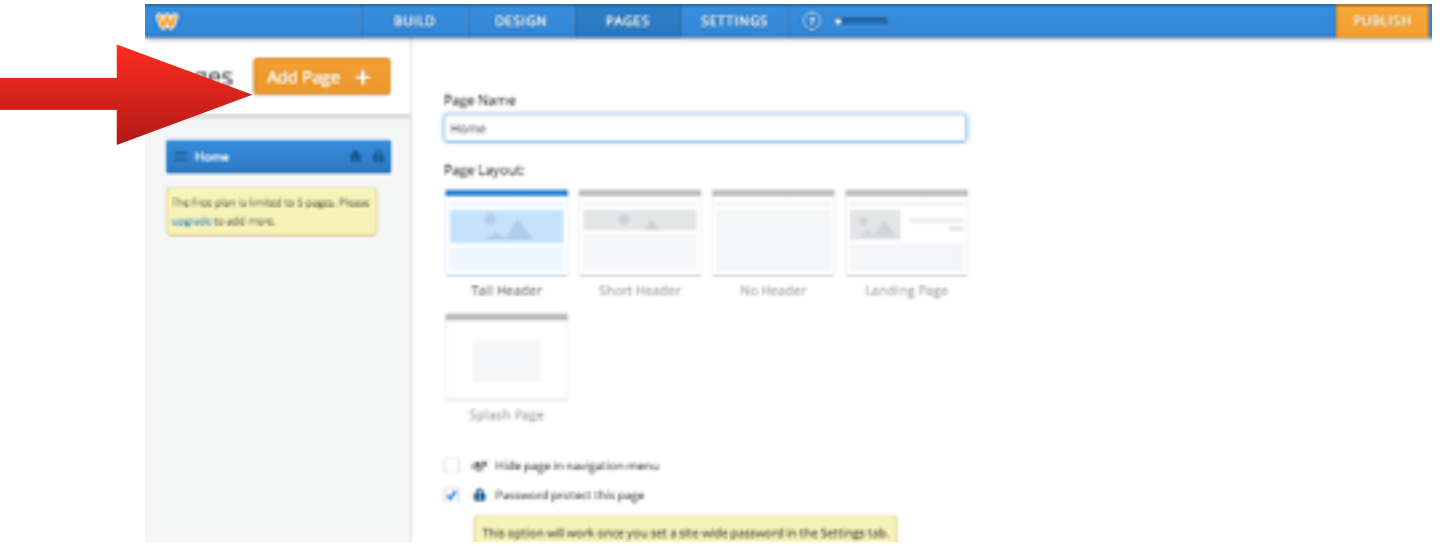

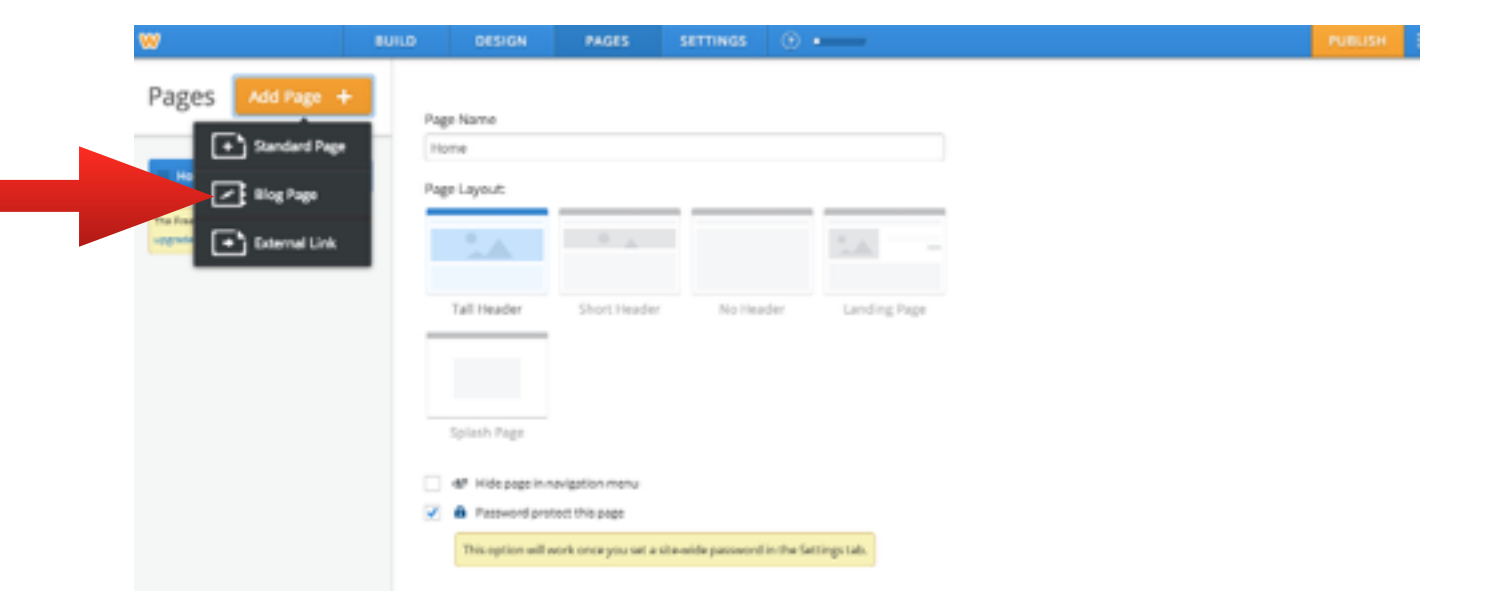

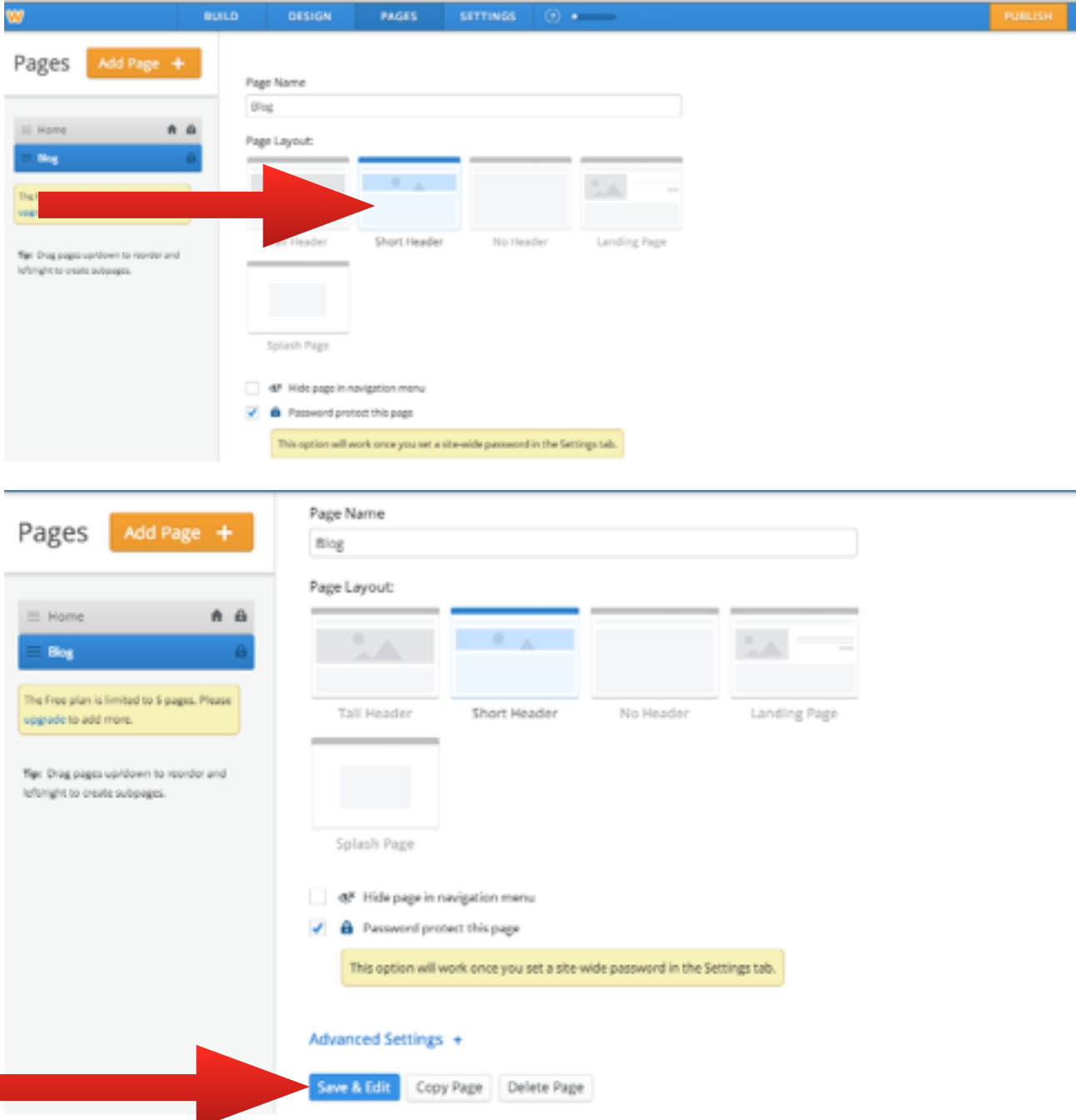

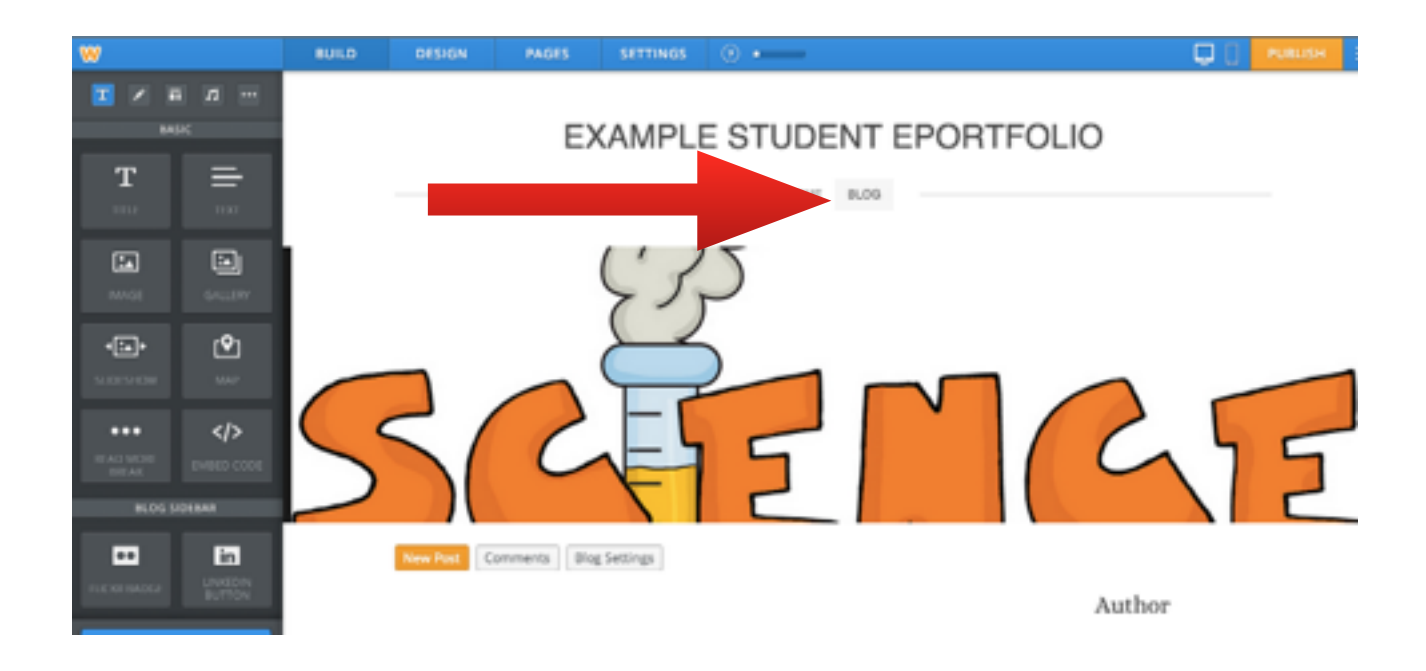

This completes the basics - it is now very important to select Publish so it goes live online.

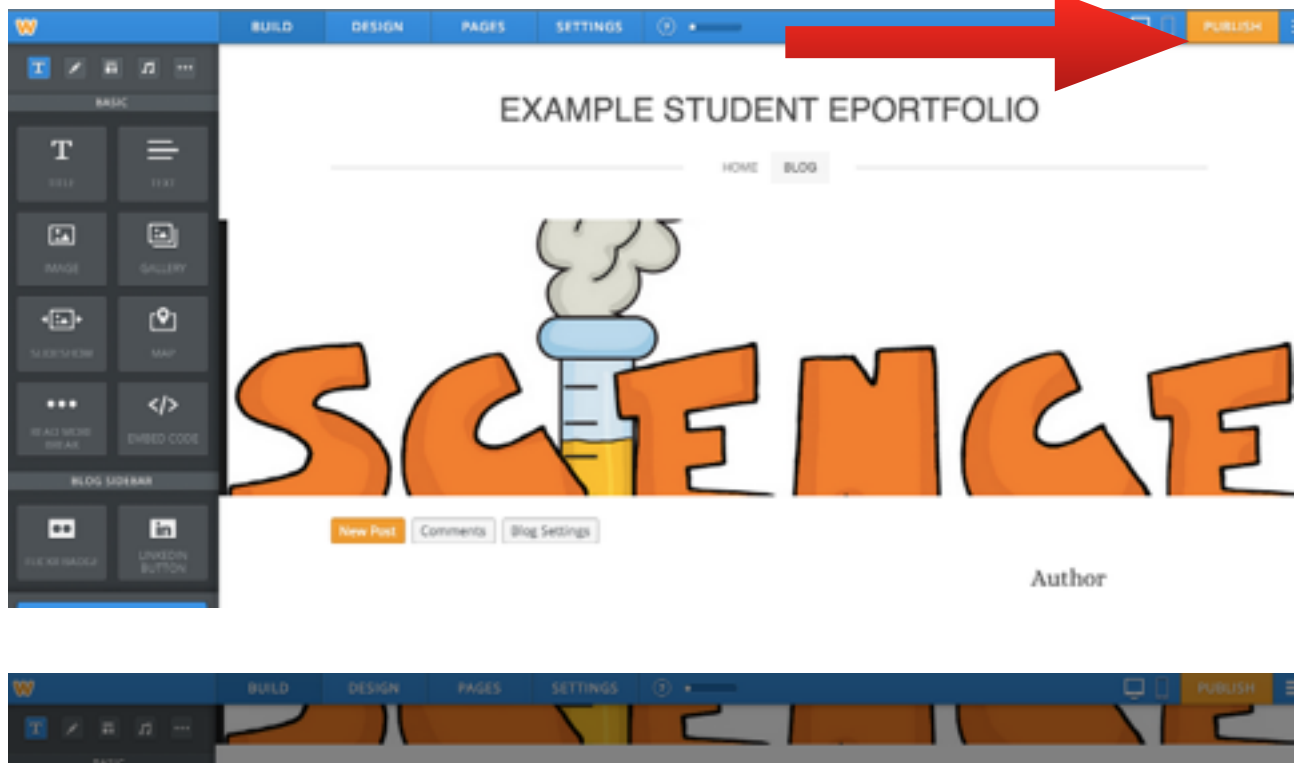

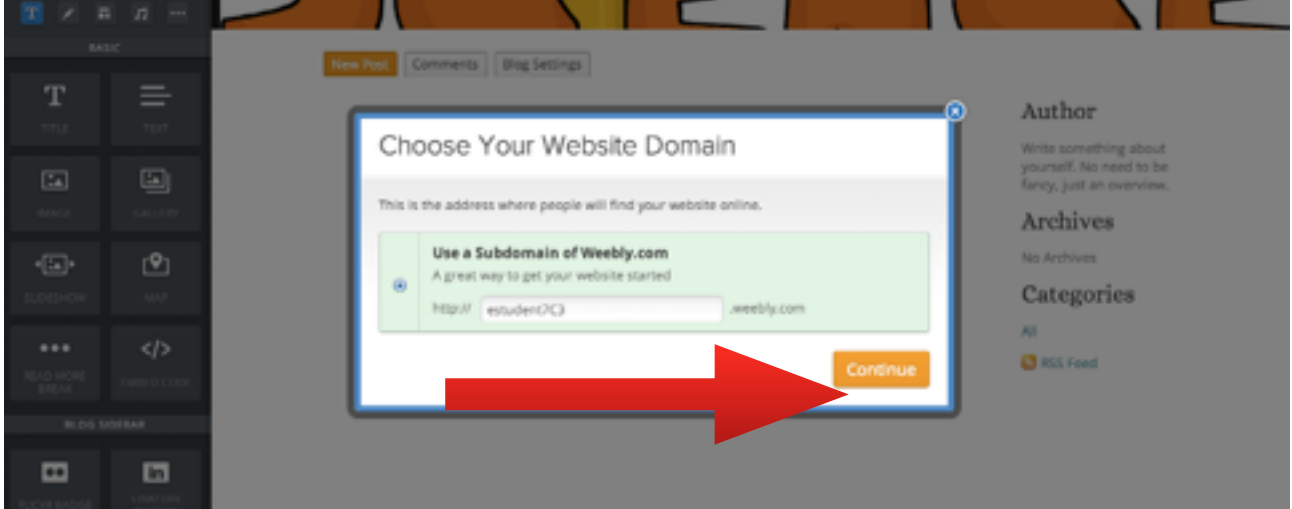

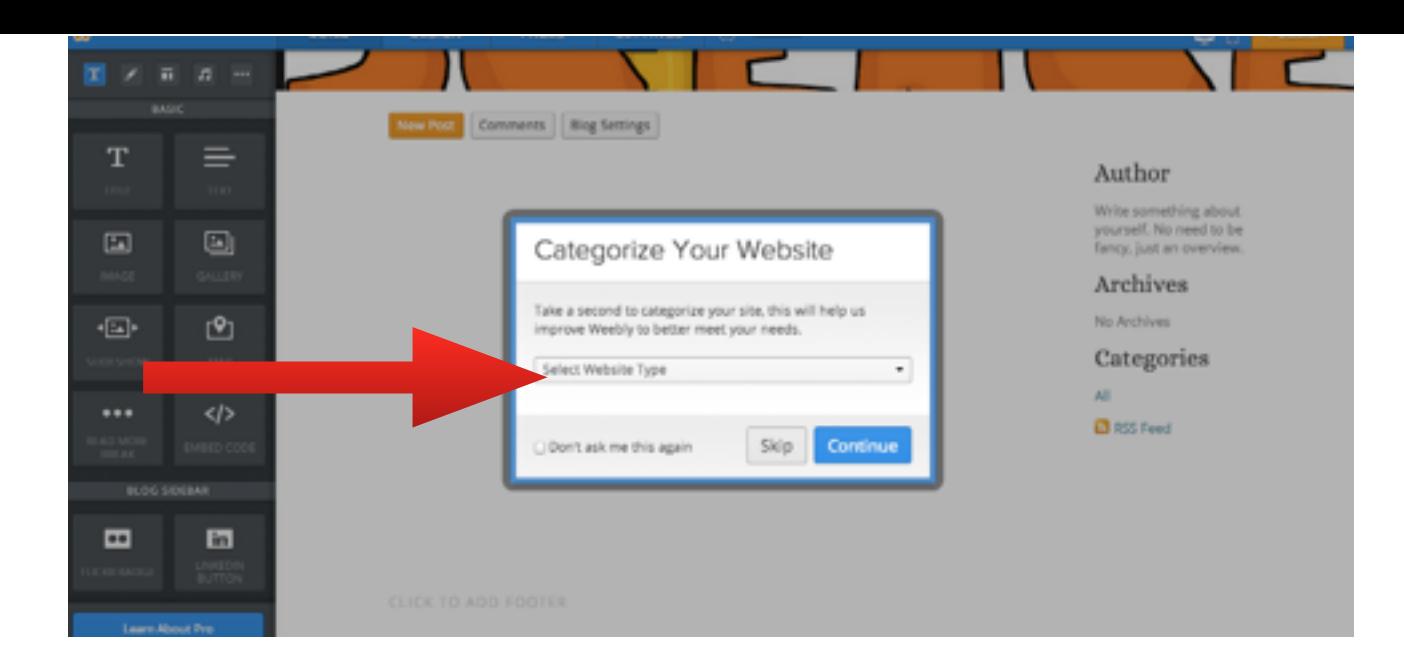

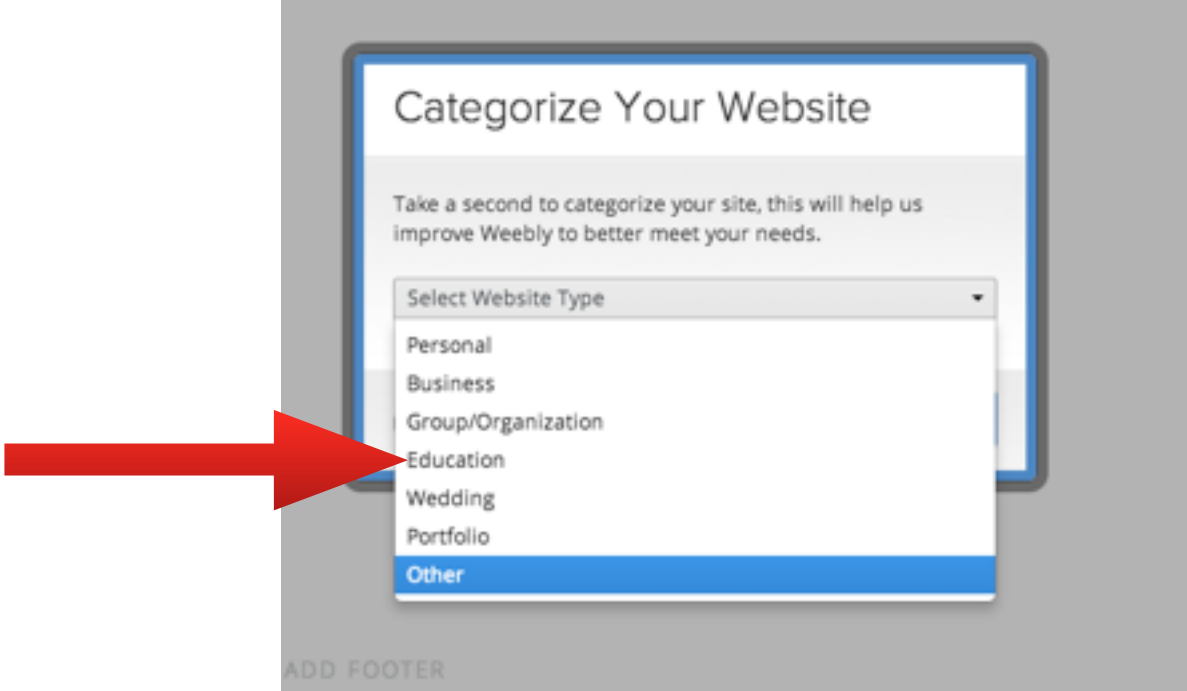

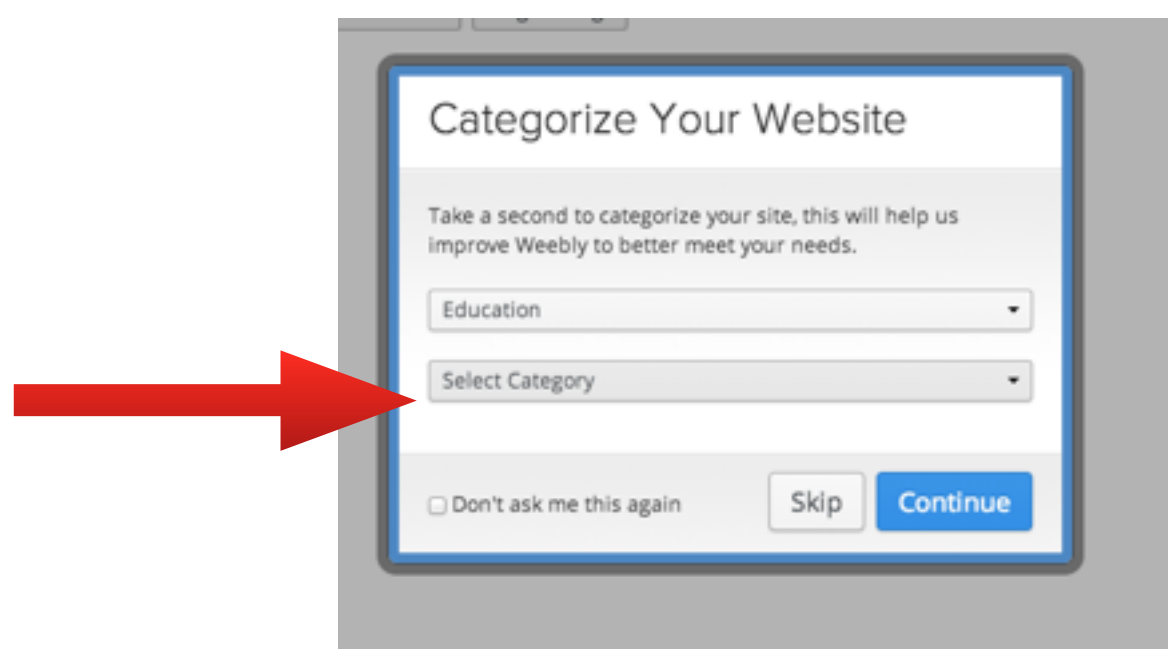

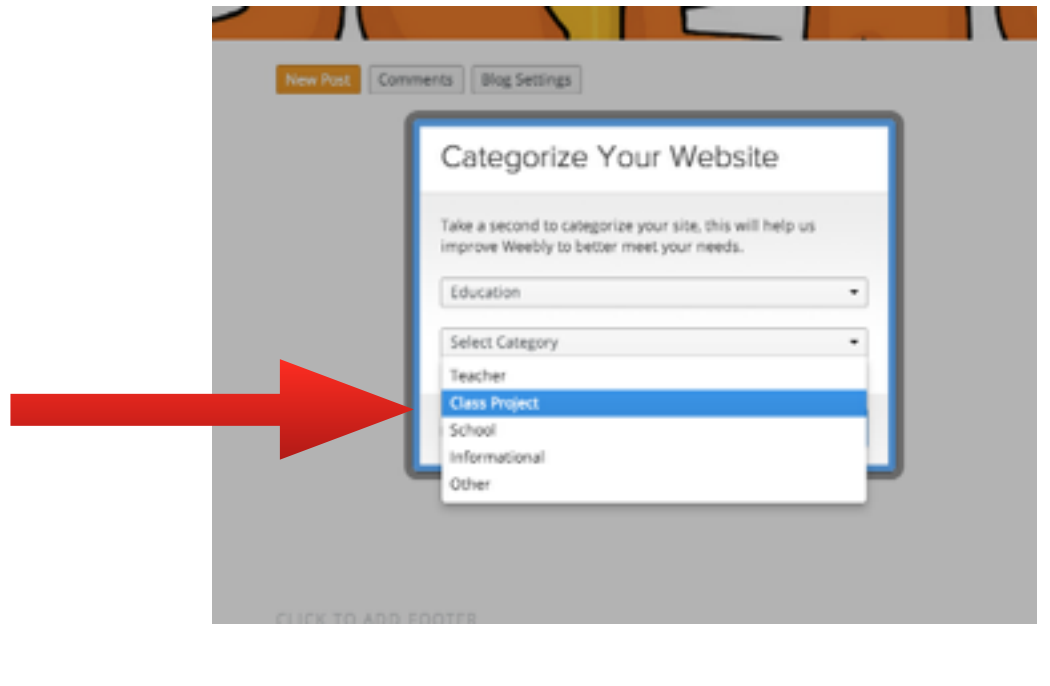

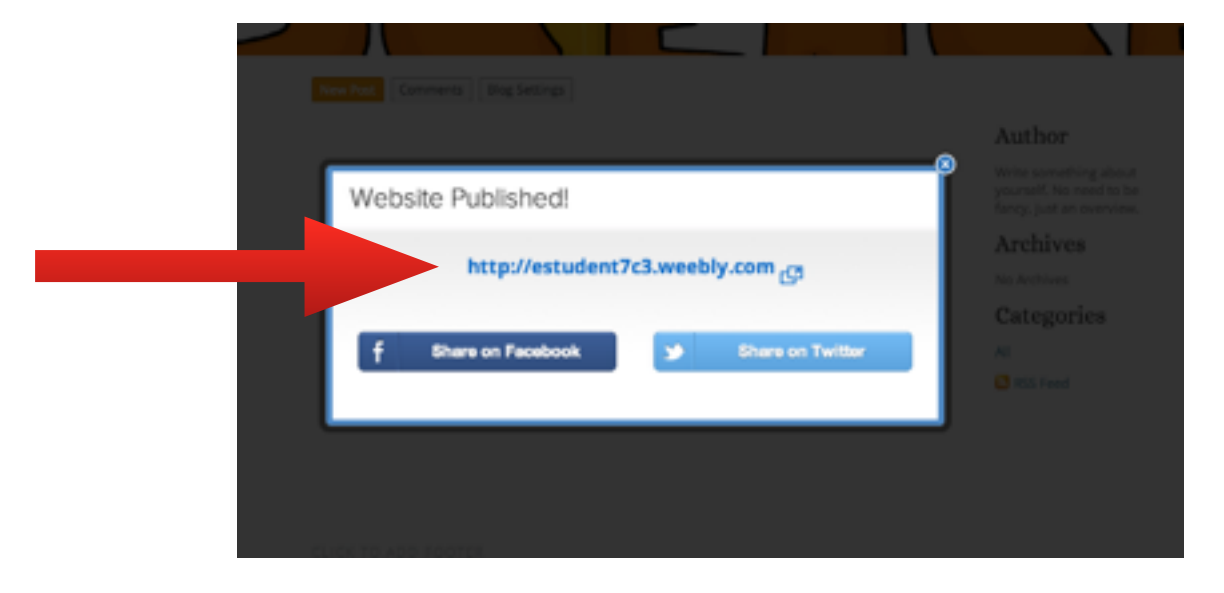

It will then ask you for the first password you created when you selected the private setting.

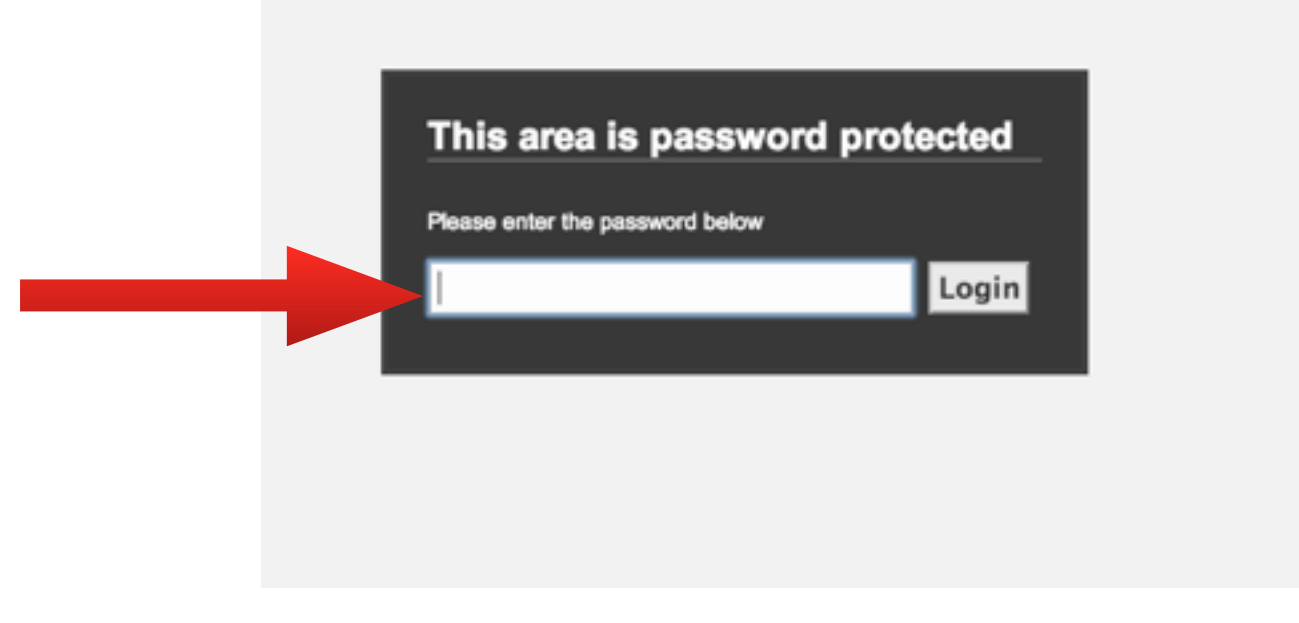